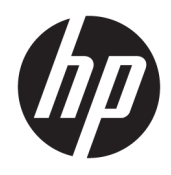

HP Z1 G3 -työasema

Käyttöopas

#### **Tekijänoikeustiedot**

© Copyright 2016 HP Development Company, L.P.

Ensimmäinen painos: toukokuu 2016

Osanumero: 838752-351

#### **Takuu**

Näitä tietoja voidaan muuttaa ilman erillistä ilmoitusta. Kaikki HP-tuotteita ja -palveluja koskevat takuut on esitetty tuote- ja palvelukohtaisesti toimitettavassa takuuilmoituksessa. Mikään tässä mainittu ei muodosta kattavampaa lisätakuuta. HP ei vastaa tässä oppaassa esiintyvistä mahdollisista teknisistä tai toimituksellisista virheistä tai puutteista.

Kaikki ominaisuudet eivät ole käytettävissä kaikissa Windows-versioissa. Järjestelmiin voidaan tarvita päivitettyjä ja/tai erikseen hankittavia laitteistoja, ohjaimia, ohjelmistoja tai BIOS-päivitys, jotta saisit täyden hyödyn Windows-toiminnoista. Katso kohta <http://www.microsoft.com>.

#### **Tavaramerkkihuomautukset**

Bluetooth on omistajansa tavaramerkki, jota HP Inc. käyttää lisenssillä. Intel on Intel Corporationin tavaramerkki Yhdysvalloissa ja muissa maissa. Linux® on Linus Torvaldsin rekisteröity tavaramerkki Yhdysvalloissa ja muissa maissa. Microsoft ja Windows ovat Microsoft Corporationin tavaramerkkejä tai rekisteröityjä tavaramerkkejä Yhdysvalloissa ja/tai muissa maissa. NVIDIA on NVIDIA Corporationin tavaramerkki ja/tai rekisteröity tavaramerkki Yhdysvalloissa ja muissa maissa. Red Hat® on Red Hat, Inc.:n rekisteröity tavaramerkki Yhdysvalloissa ja muissa maissa.

## **Tietoja tästä oppaasta**

- **VAROITUS!** Tällä tavalla erotettu teksti ilmaisee sitä, että ohjeiden noudattamatta jättämisestä saattaa koitua vahinkoja tai jopa hengenvaara.
- **HUOMIO:** Tällä tavalla erotettu teksti ilmaisee sitä, että ohjeiden noudattamatta jättäminen saattaa vahingoittaa laitteistoa tai johtaa tietojen menetykseen.
- **WIMAUTUS:** Tällä tavalla erotettu teksti ilmaisee tärkeitä lisätietoja.

Tämä opas sisältää HP Z1 G3 -työaseman asennus- ja vianmääritystietoja. Se sisältää seuraavia aiheita:

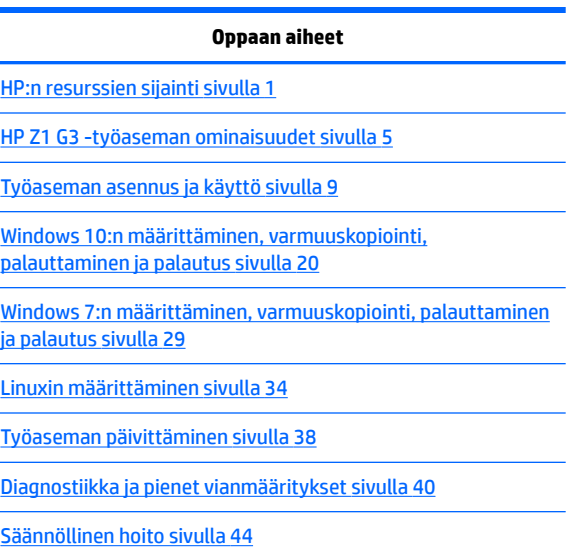

- **VIHJE:** Jos et löydä etsimääsi tietoa tästä oppaasta:
	- Katso tekniset yksityiskohdat *Maintenance and Service Guide* (Ylläpito- ja huolto-oppaasta) osoitteessa [http://www.hp.com/support/workstation\\_manuals.](http://www.hp.com/support/workstation_manuals)
	- Katso poisto- ja vaihtovideoita osoitteessa <http://www.hp.com/go/sml>.
	- Katso työasemaasi koskevia lisätietoja osoitteessa [http://www.hp.com/go/workstations.](http://www.hp.com/go/workstations)

# Sisällysluettelo

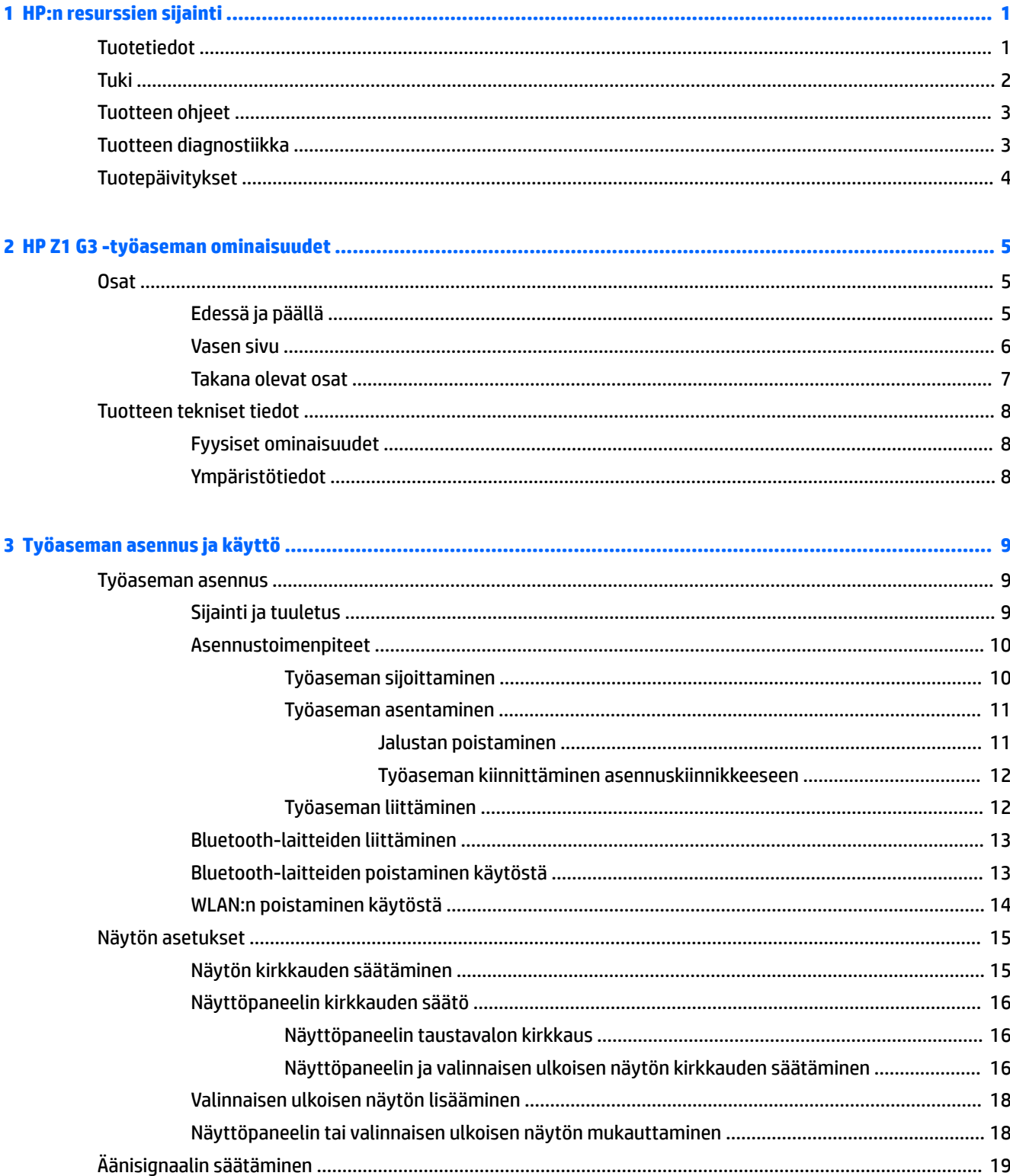

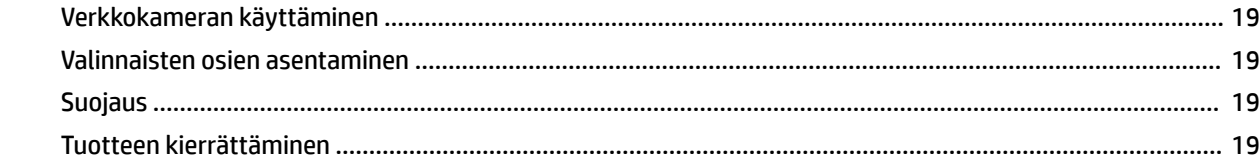

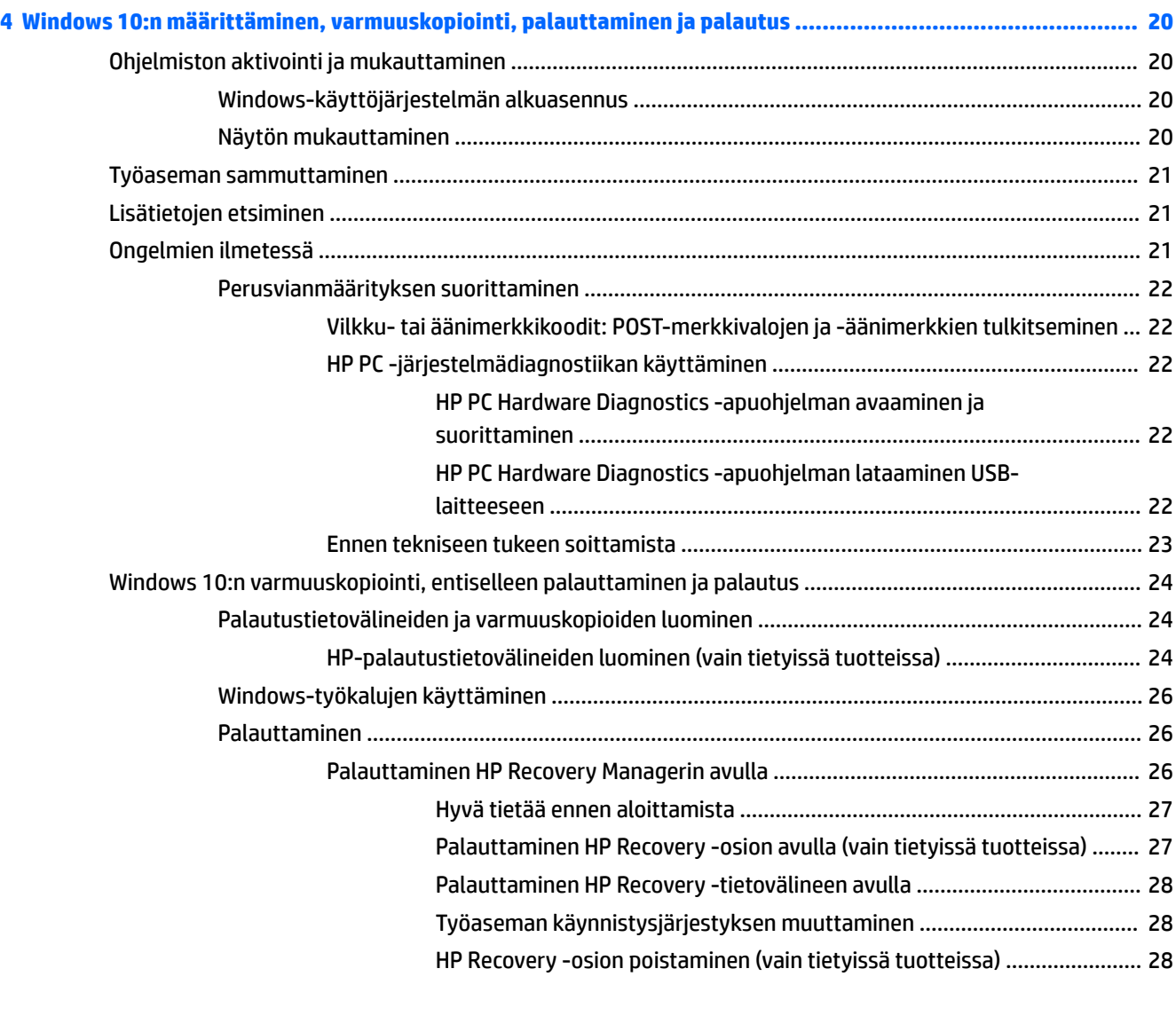

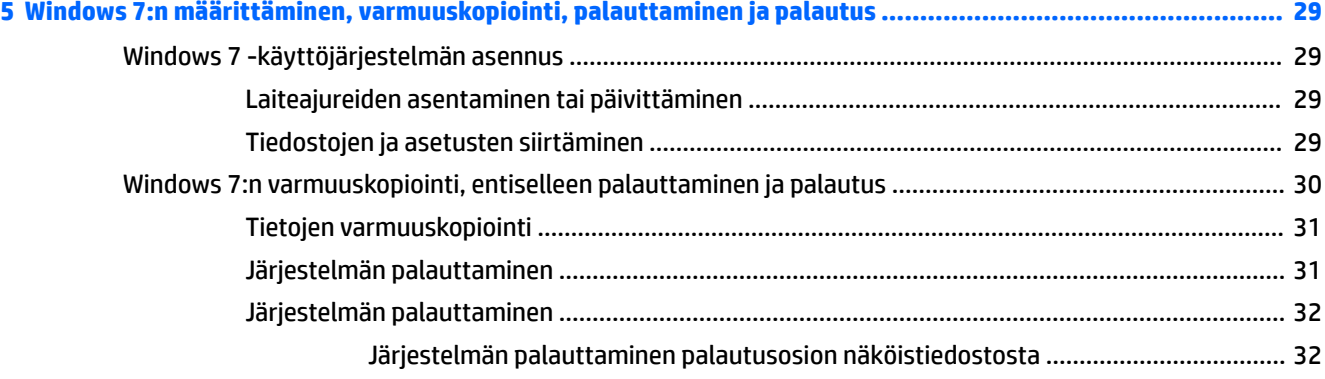

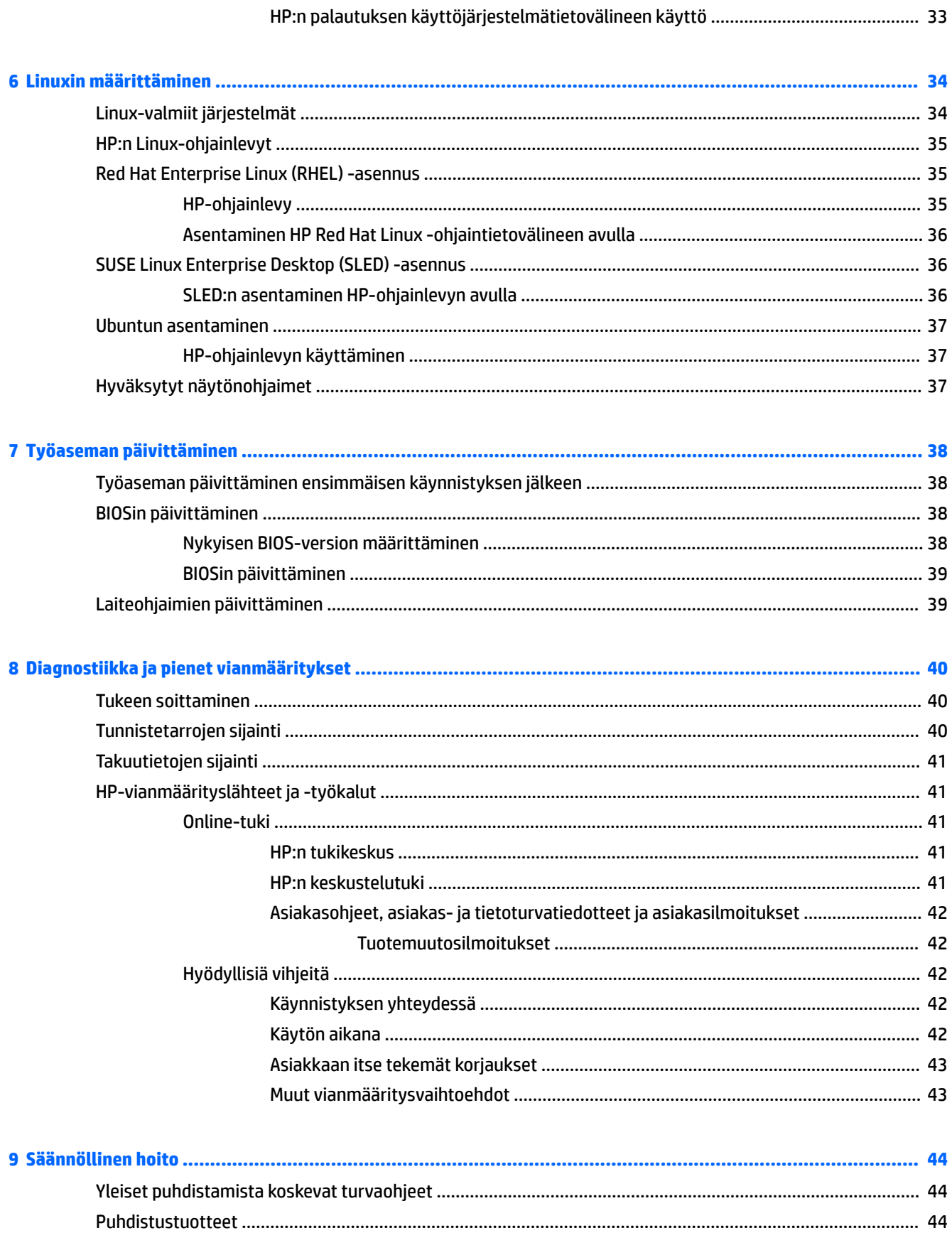

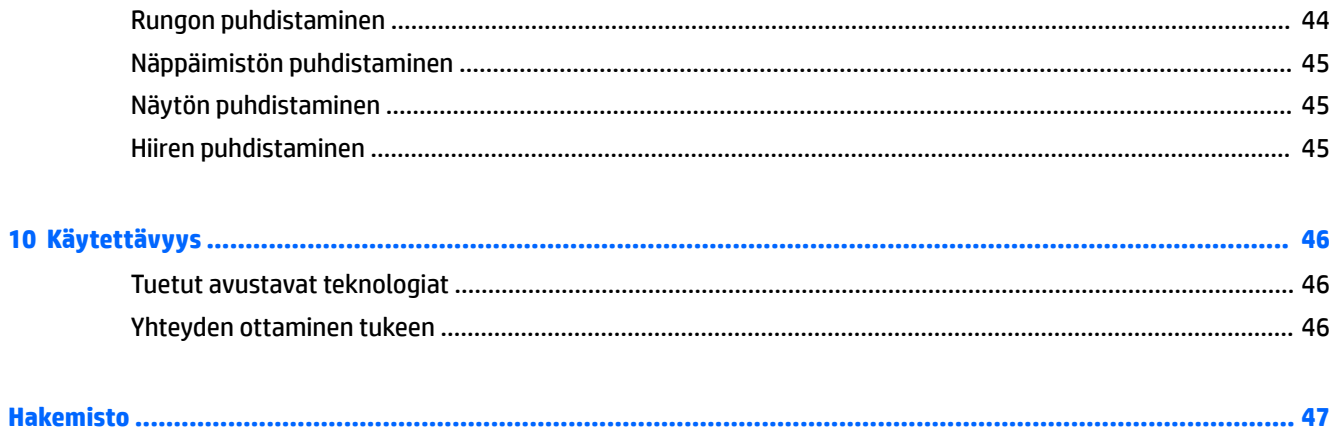

# <span id="page-8-0"></span>**1 HP:n resurssien sijainti**

Tässä osassa on tietoja HP-työaseman seuraavista resursseista:

- Tuotetiedot
- [Tuki](#page-9-0)
- [Tuotteen ohjeet](#page-10-0)
- [Tuotteen diagnostiikka](#page-10-0)
- [Tuotepäivitykset](#page-11-0)

# **Tuotetiedot**

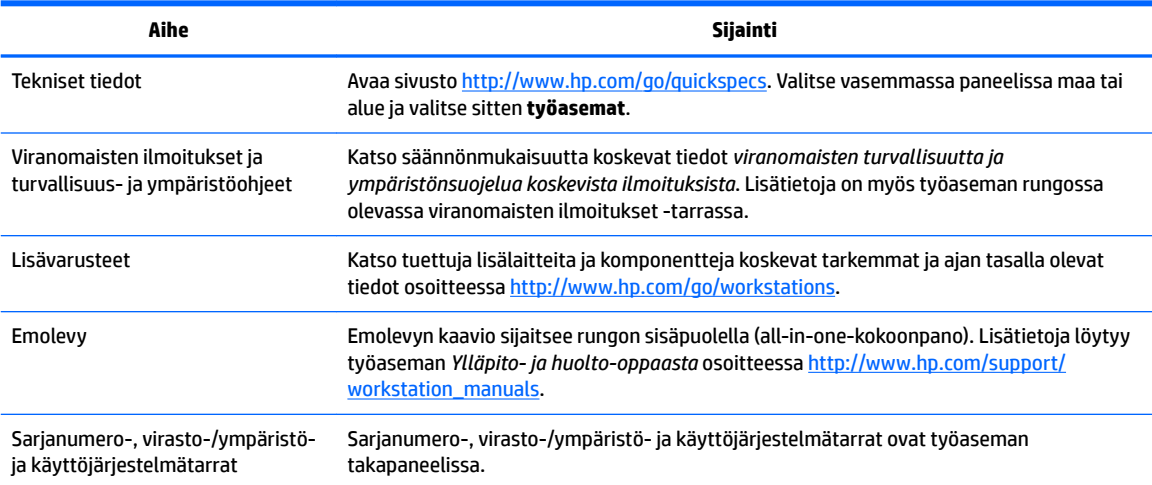

# <span id="page-9-0"></span>**Tuki**

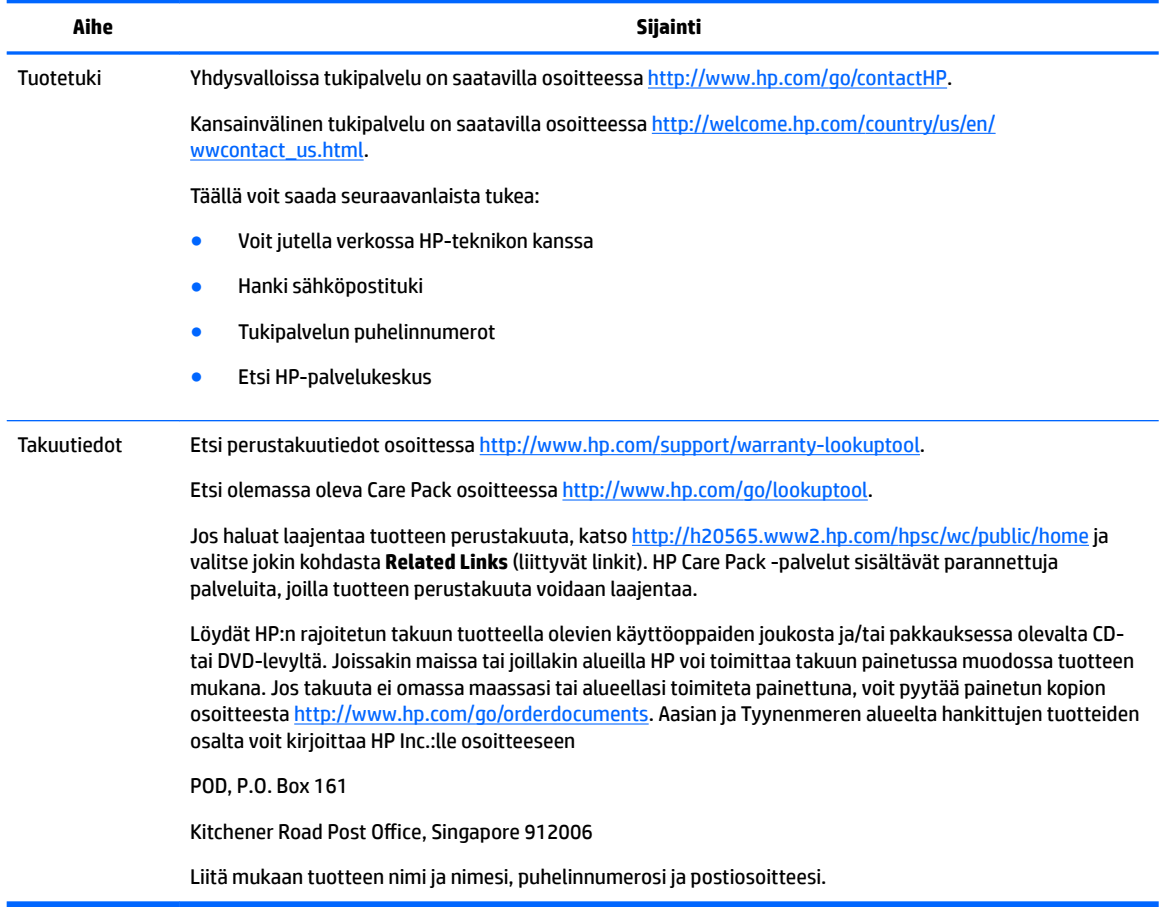

# <span id="page-10-0"></span>**Tuotteen ohjeet**

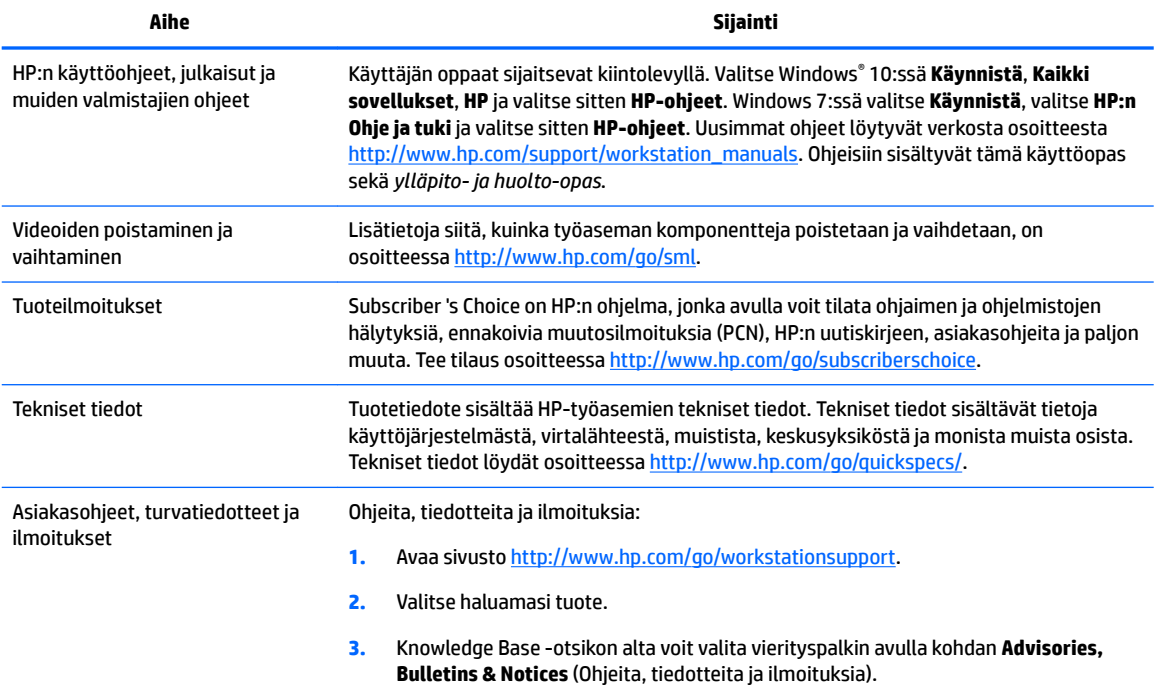

# **Tuotteen diagnostiikka**

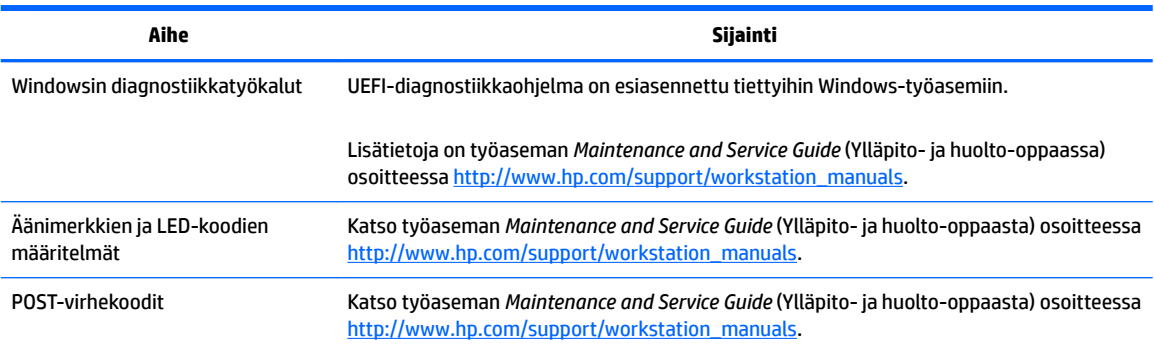

# <span id="page-11-0"></span>**Tuotepäivitykset**

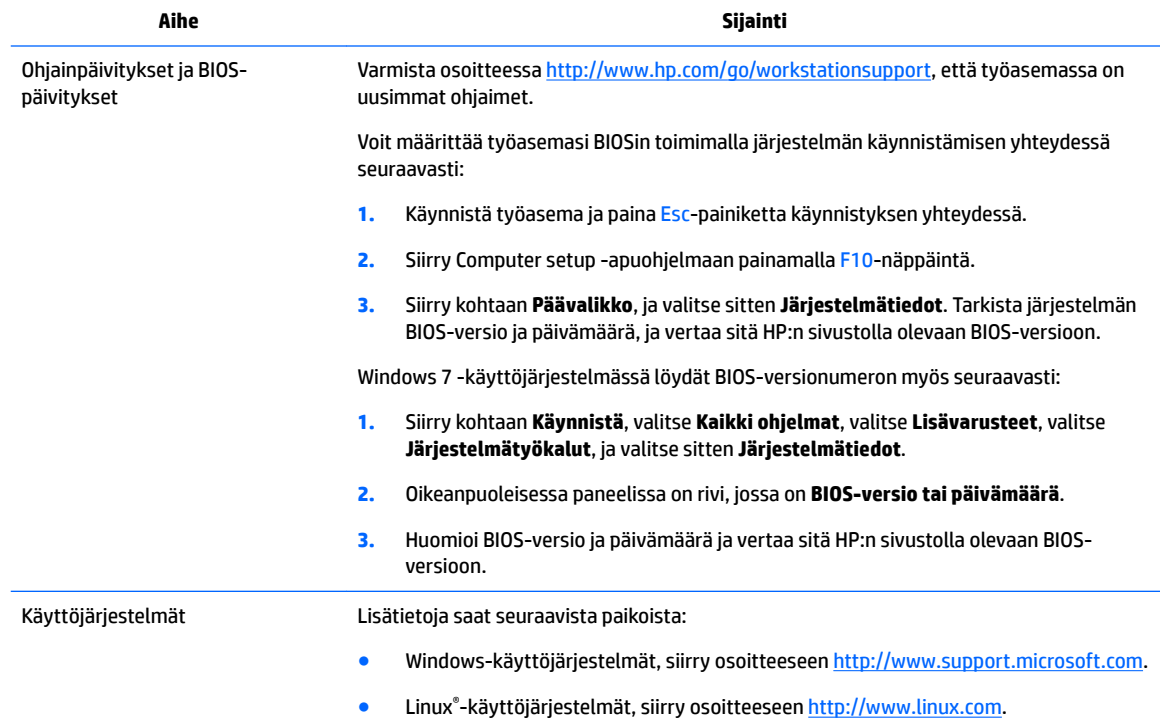

# <span id="page-12-0"></span>**2 HP Z1 G3 -työaseman ominaisuudet**

Katso tuettuja lisälaitteita ja komponentteja koskevat tarkemmat ja ajan tasalla olevat tiedot osoitteessa <http://partsurfer.hp.com>.

# **Osat**

## **Edessä ja päällä**

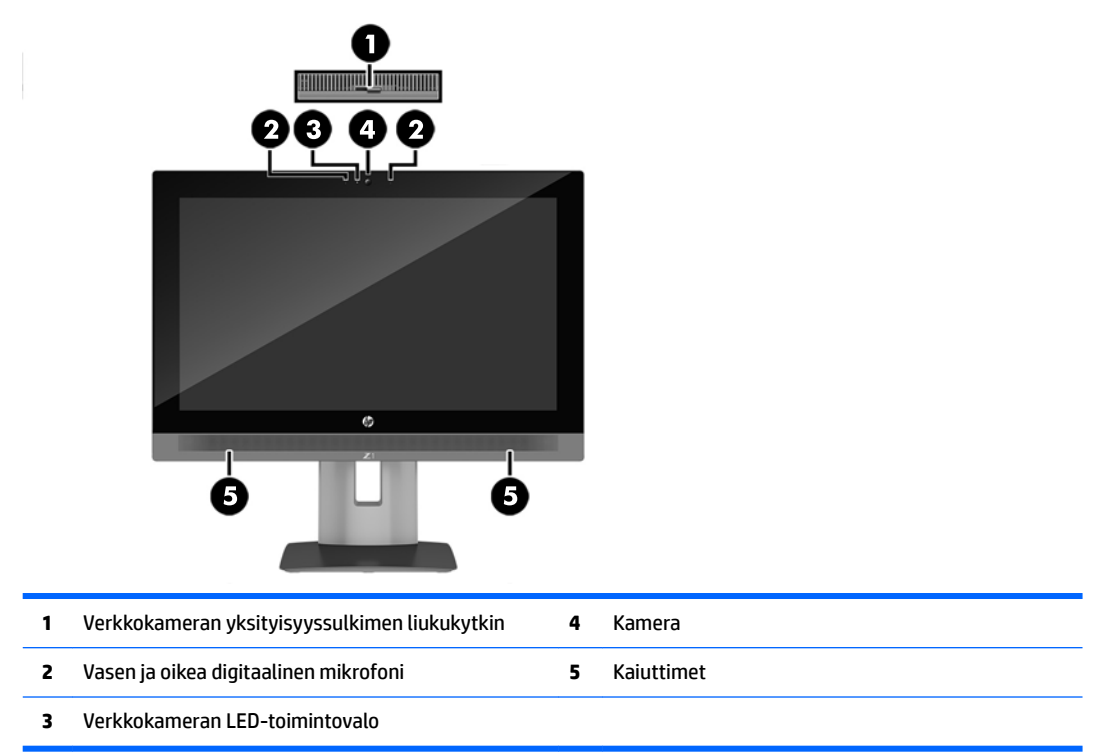

## <span id="page-13-0"></span>**Vasen sivu**

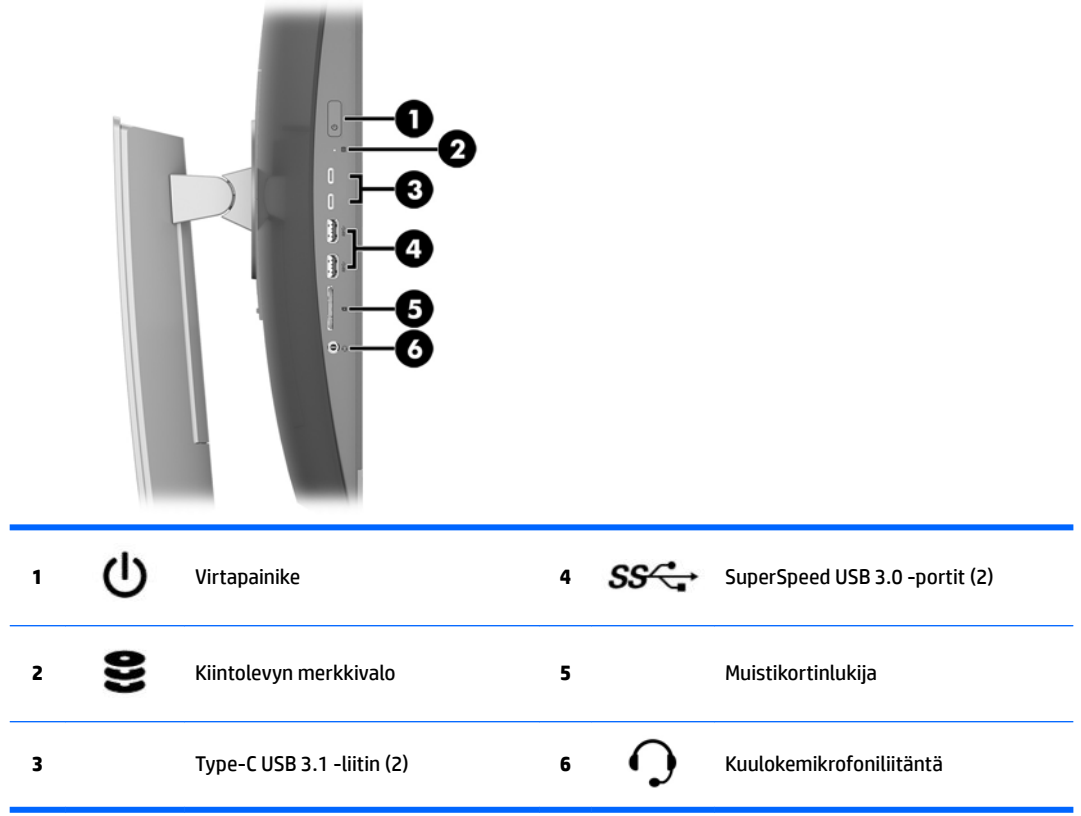

## <span id="page-14-0"></span>**Takana olevat osat**

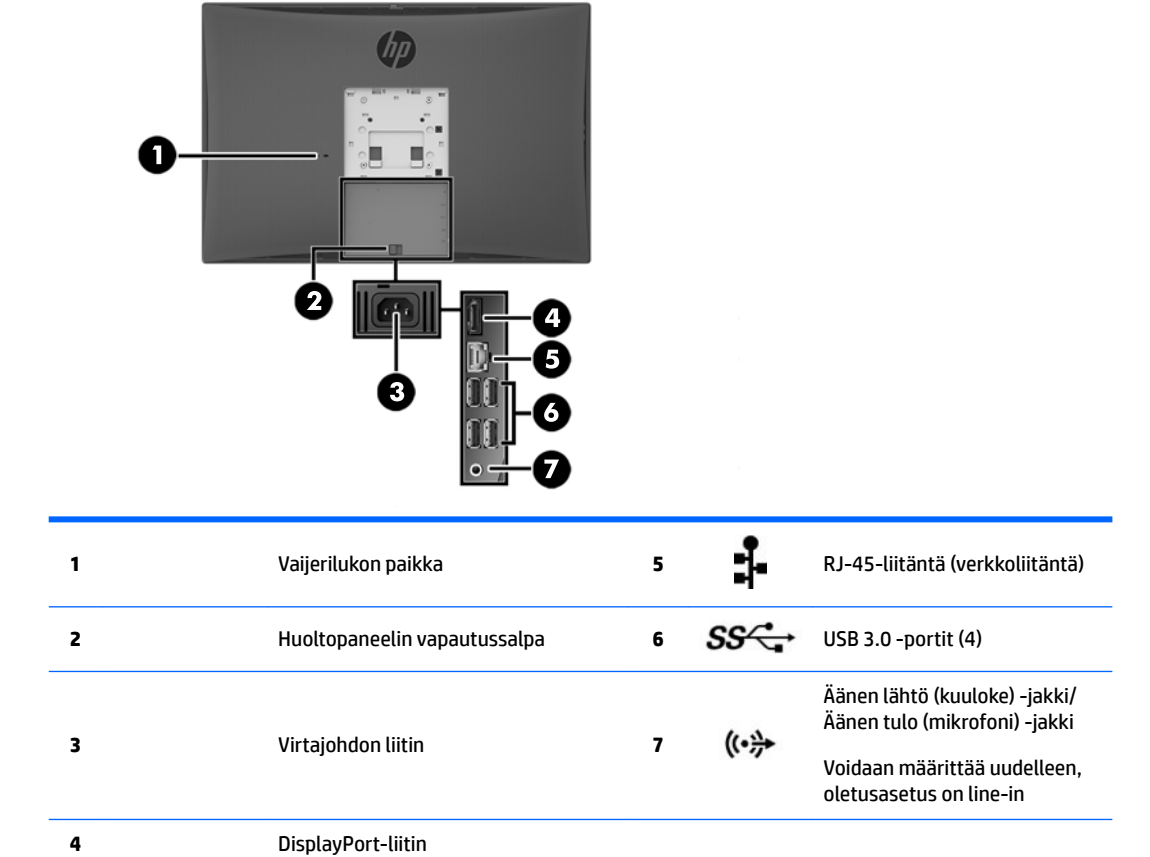

# <span id="page-15-0"></span>**Tuotteen tekniset tiedot**

## **Fyysiset ominaisuudet**

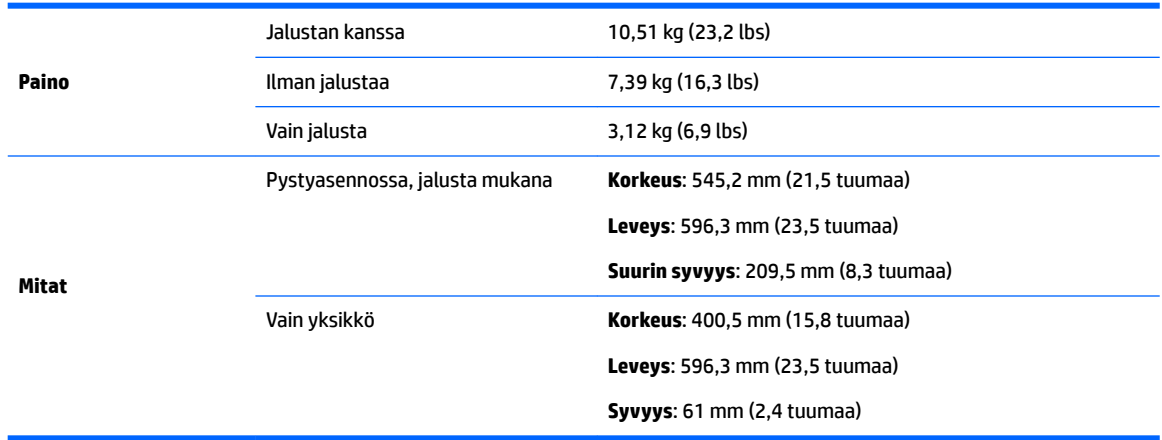

## **Ympäristötiedot**

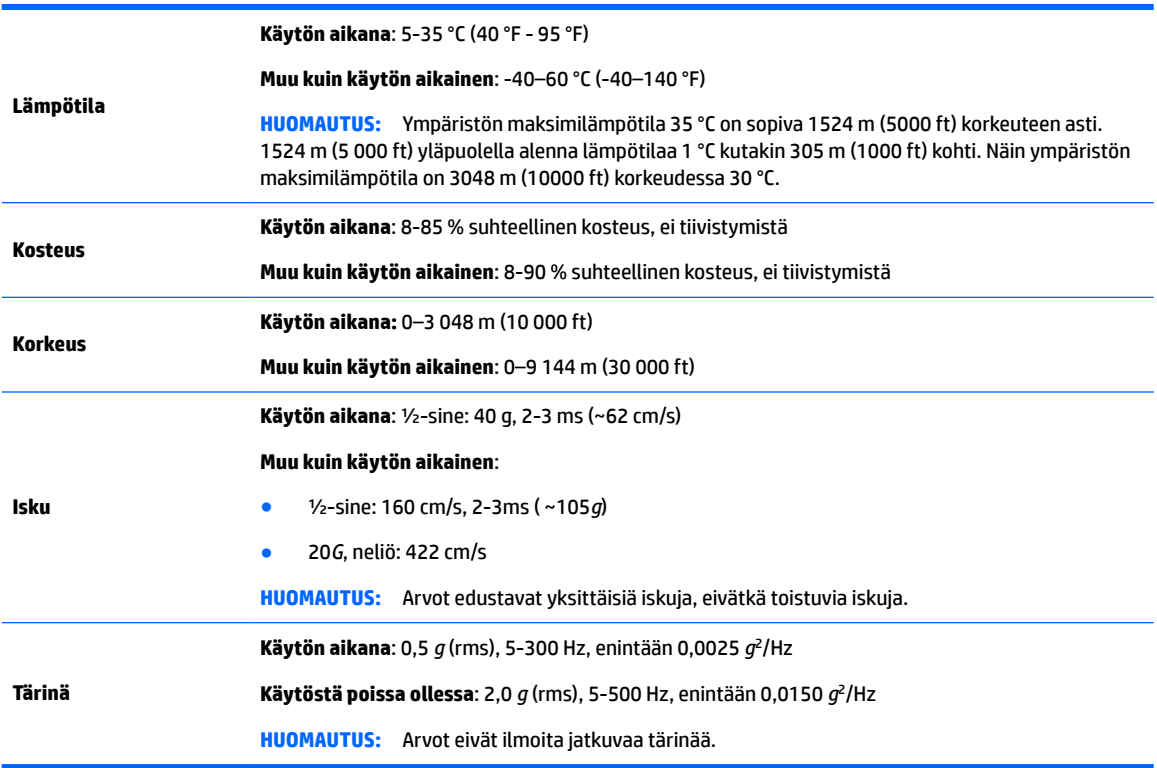

# <span id="page-16-0"></span>**3 Työaseman asennus ja käyttö**

- Työaseman asennus
- [Näytön asetukset](#page-22-0)
- [Äänisignaalin säätäminen](#page-26-0)
- [Verkkokameran käyttäminen](#page-26-0)
- [Valinnaisten osien asentaminen](#page-26-0)
- [Suojaus](#page-26-0)
- [Tuotteen kierrättäminen](#page-26-0)

# **Työaseman asennus**

## **Sijainti ja tuuletus**

Järjestelmän riittävä tuuletus on tärkeää työaseman toiminnalle. Varmista, että tuuletus on riittävä:

- Käytä työasemaa tukevalla, tasaisella pinnalla.
- Tarkista, että etäisyydet ovat vähintään seuraavat:
	- 12 cm (4,7 in) tilaa työaseman edessä, takana, yläpuolella ja alapuolella
- Varmista, että työasemaa ympäröivän ilman lämpötila on määritellyllä alueella (katso [Ympäristötiedot](#page-15-0) [sivulla 8](#page-15-0)).
- Älä estä työaseman ilmanvirtausta tukkimalla tuuletus- tai ilmanottoaukkoja.

## <span id="page-17-0"></span>**Asennustoimenpiteet**

**VAROITUS!** Voit pienentää sähköiskun tai laitteen vahingoittumisen riskiä toimimalla seuraavasti:

- Kytke virtajohto pistorasiaan, johon on aina vaivaton pääsy.
- Katkaise virta työasemasta irrottamalla virtajohto pistorasiasta (älä irrota virtajohtoa vain työasemasta).
- Jos tietokoneen mukana toimitettiin virtajohto, jossa on kolmipiikkinen pistoke, kytke se kolmipiikkiseen maadoitettuun pistorasiaan. Älä poista virtajohdon maadoituspiikkiä käytöstä esimerkiksi käyttämällä kaksipiikkistä sovitinta. Maadoitusnasta on tärkeä turvaominaisuus.

Suojauksesta ja säännöksistä on lisätietoja *Sähkötarkastusviranomaisten ilmoitukset ja turvallisuus- ja ympäristöohjeet* -oppaassa, joka sijaitsee työasemallasi käyttöoppaan yhteydessä.

### **Työaseman sijoittaminen**

Tämän telineen avulla voi:

- Kallista työasema -5 asteen kulmasta 20 asteen kulmaan työpöydällä
- Säädä työaseman korkeutta 110 mm:n (4,3 tuuman) alueella
- Käännä työasema vaakanäkymästä pystynäkymään

Kallista työasemaa tarttumalla työaseman ylä- ja alaosaan ja säädä kallistus sopivaksi.

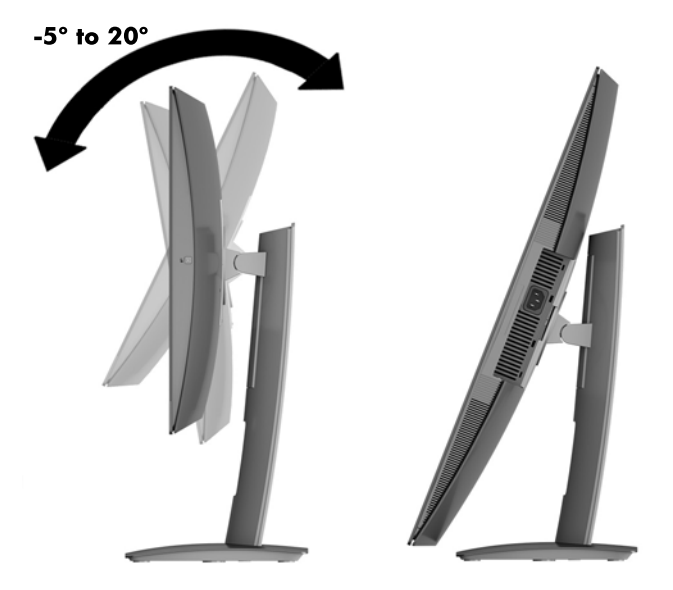

Voit muuttaa työaseman korkeutta tarttumalla sitä molemmista sivuista ja nostamalla tai laskemalla sen sopivaan korkeuteen.

Työaseman säätäminen:

**TÄRKEÄÄ:** Pystysuorassa tilassa kallistuskulma on rajoitettu, jos vaijerilukko on asennettu.

- **1.** Siirrä teline lähelle työpöydän reunaa.
- **2.** Tartu työasemaa sen molemmista sivuista ja laske työasema haluamaasi asentoon.
- **3.** Tartu työasemaa sekä ylä- että alaosasta ja kallista työasema haluamaasi asentoon.

<span id="page-18-0"></span>**HUOMIO:** Varmista vaihtaessasi työaseman suuntaa vaaka- ja pystytason välillä, että etuosan HP-logo on joko työaseman alaosassa tai oikealla puolella.

Muuta vaakanäkymästä pystynäkymään seuraavasti:

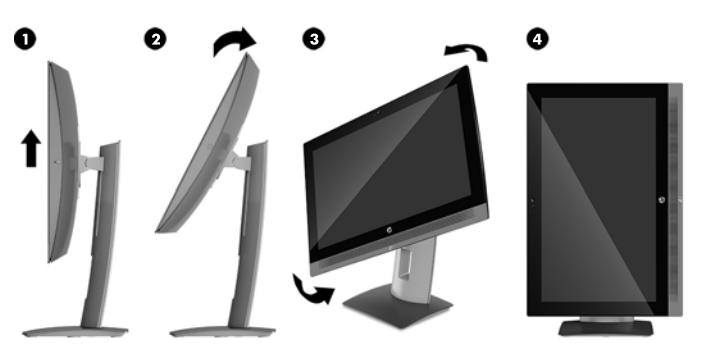

- **1.** Nosta työasema (1) korkeimpaan asentoon vapaan tilan takaamiseksi.
- **2.** Kallista työasemaa (2) taakse vapaan tilan takaamiseksi.
- **3.** Tartu työasemaa vasemmasta yläkulmasta ja oikeasta alakulmasta (3) ja nosta oikeaa alakulmaa, kunnes työasema (4) on pystyasennossa.

Muuta pystynäkymästä vaakanäkymään seuraavasti:

- **1.** Nosta työasema korkeimpaan asentoon vapaan tilan takaamiseksi.
- **2.** Tartu työasemaa oikeasta yläkulmasta ja vasemmasta alakulmasta ja nosta vasenta alakulmaa, kunnes työasema on vaaka-asennossa.

#### **Työaseman asentaminen**

#### **Jalustan poistaminen**

Telineen poistaminen:

- **1.** Poista työasemasta kaikki siirrettävät tietovälineet, kuten USB-muistitikut.
- **2.** Sulje työasema käyttöjärjestelmän komennolla, ja sammuta sitten kaikki ulkoiset laitteet.
- **3.** Irrota virtajohto pistorasiasta ja irrota kaikki ulkoiset laitteet.
- **4.** Aseta työasema näyttö alaspäin pehmeälle ja tasaiselle alustalle. HP suosittelee, että asetat peiton, pyyhkeen tai muun pehmeän kankaan suojaamaan etupaneelia ja näytön pintaa naarmuilta ja muilta vaurioilta.
- **5.** Paina telineen alla olevaa vapautussalpaa (1).

<span id="page-19-0"></span>**6.** Nosta telinettä ylöspäin (2) ja vedä telineen koukut pois työasemasta (3).

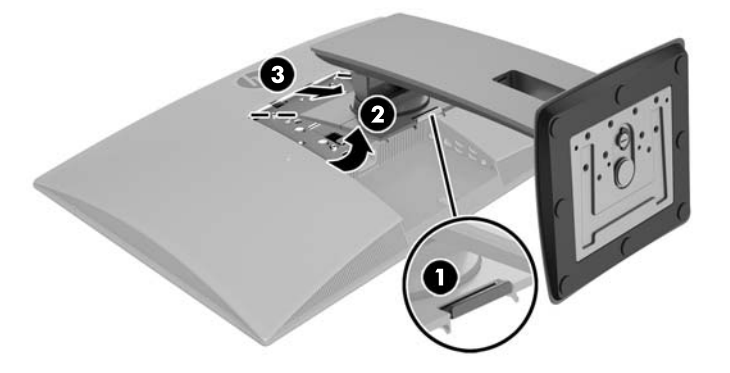

#### **Työaseman kiinnittäminen asennuskiinnikkeeseen**

Työasema voidaan kiinnittää seinälle, kääntövarteen tai johonkin muuhun asennuskiinnikkeeseen.

**HUOMAUTUS:** Tämä laite on suunniteltu käytettäväksi UL- tai CSA-seinäkiinnitystelineen kanssa.

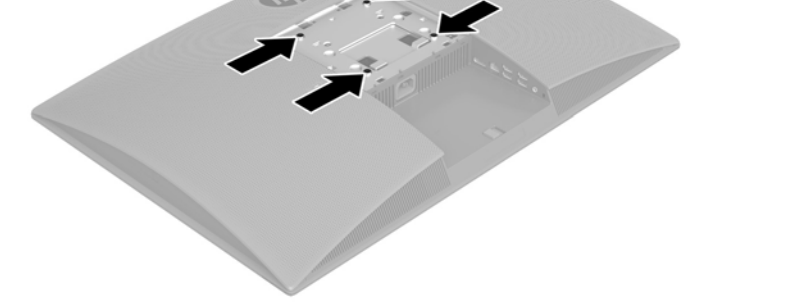

- **▲** Jos haluat kiinnittää työaseman kääntövarteen (myydään erikseen), työnnä neljä M4 × 10 mm:n ruuvia kääntövarren levyn reikien läpi työaseman kiinnitysreikiin.
- **HUOMIO:** Tässä työasemassa on VESA-standardin mukaiset 100 mm:n kiinnitysreiät. Toisen valmistajan asennusratkaisun kiinnittämiseen työasemaan vaaditaan neljä M4 × 10 mm ruuvia. Näiden ruuvien tulisi sisältyä toisen valmistajan asennussarjaan. Älä käytä pidempiä ruuveja, sillä ne saattavat vahingoittaa työasemaa. On tärkeää varmistaa, että valmistajan kiinnitysratkaisu on VESA-standardin mukainen ja kestää työaseman painon. Parhaan tuloksen saavuttamiseksi on tärkeää käyttää työaseman mukana toimitettuja virtajohtoja ja muita kaapeleita.

Jos haluat kiinnittää työaseman johonkin muuhun kiinnitysjärjestelmään, toimi kiinnitysjärjestelmän mukana toimitettujen ohjeiden mukaan, jotta työasema on varmasti kiinnitetty turvallisesti.

**W** HUOMAUTUS: Varmista, että etuosan HP-logo on joko työaseman alaosassa tai oikealla puolella.

### **Työaseman liittäminen**

**1.** Kytke virtajohto ja oheislaitteet.

<span id="page-20-0"></span>**2.** Kytke työasema maadoitettuun verkkovirtapistorasiaan (1) ja käynnistä laite (2).

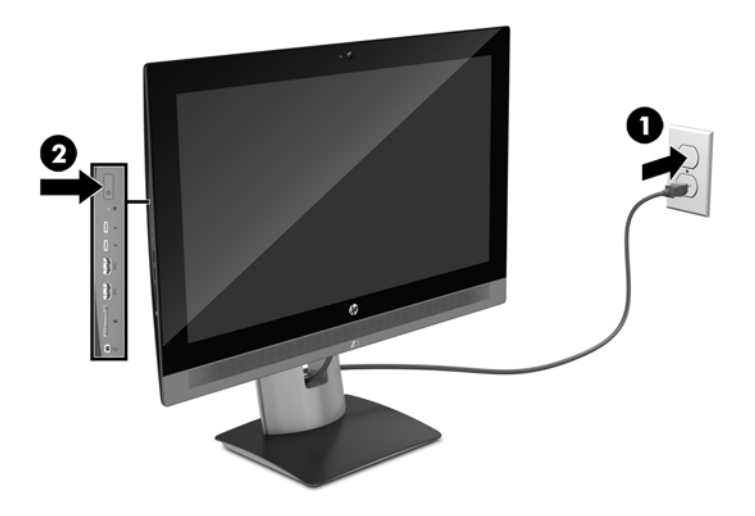

**3.** Liitä laite internetiin langattoman toiminnon kautta tai RJ-45-verkkokaapelilla.

Voidaksesi määrittää langattoman lähiverkon sekä luoda yhteyden Internetiin, tarvitset laajakaistamodeemin (DSL tai kaapeli) (hankittava erikseen), nopean Internet-palvelun Internetpalveluntarjoajalta ja langattoman reitittimen (hankittava erikseen).

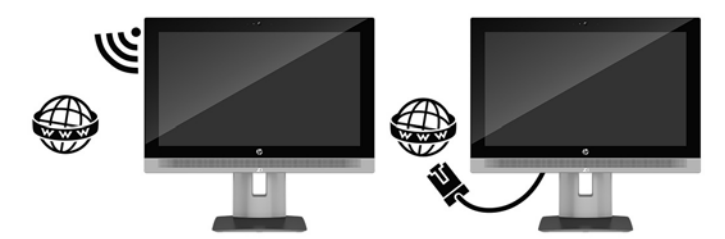

## **Bluetooth-laitteiden liittäminen**

Työasema on Bluetooth-yhteensopiva. Liitä langaton Bluetooth-laite:

- **1.** Varmista että Bluetooth-laite lähettää radiosignaalia niin, että se on työaseman havaittavissa (lisätietoja on laitteen ohjeissa).
- **2.** Valitse Windowsin kohdassa **Ohjauspaneeli Laitteisto ja äänet** ja sitten **Laitteet ja tulostimet**.
	- Jos Bluetooth-laitteesi on tulostin, valitse **Lisää tulostin**, valitse **Lisää verkko-, langaton tai Bluetoothtulostin**, ja toimi näytössä näkyvien ohjeiden mukaan.
	- Kaikille muille laitteille valitse **Lisää laite**, valitse **Bluetooth-laitteet**, ja seuraa näytön ohjeita.

## **Bluetooth-laitteiden poistaminen käytöstä**

Bluetooth-ominaisuudet voidaan poistaa käytöstä järjestelmän BIOSin kautta, käyttöjärjestelmän kautta tai poistamalla langattomat moduulit järjestelmästä.

**HUOMAUTUS:** Bluetooth-ominaisuuksien poistaminen käytöstä järjestelmän BIOSin kautta tai poistamalla langattomat moduulit järjestelmästä poistaa käytöstä myös WLAN-toiminnon.

Voit poistaa Bluetooth-ominaisuudet käytöstä järjestelmän BIOSia käyttäen toimimalla seuraavasti:

- <span id="page-21-0"></span>**1.** Paina järjestelmän käynnistyksen aikana näppäintä F10, jotta pääset BIOS-asetuksiin.
- **2.** Paikanna ja valitse **Laajennettu**-valikko käytettävissä olevista valikkokohdista, jotka näkyvät ruudun yläreunan lähellä.
- **3.** Valitse **System Options** (järjestelmäasetukset).
- **4.** Valitse **M.2 WLAN/BT**.
- **5.** Muuta nuolinäppäimillä **Käytössä** > **Pois käytöstä**, ja hyväksy muutos sitten painamalla **F10**.
- **6.** Valitse otsikkovalikoista **Tiedosto** ja valitse sitten **Tallenna muutokset ja lopeta**.

Poista Bluetooth-ominaisuudet käytöstä Windows 10:ssa toimimalla seuraavasti:

- **1.** Muuta **näkymä** asetuksesta **Category** (Luokka) joko asetukseen **Large Icon** (Suuri kuvake) tai **Small Icon**  (Pieni kuvake).
- **2.** Valitse **ohjauspaneelissa Device Manager** (Laitehallinta).
- **3.** Laajenna **Bluetooth**.
- **4.** Valitse **Intel® langaton Bluetooth® 4.0 + HS -sovitin** avataksesi valikon.
- **5.** Siirry **Ohjain**-valikkoon ja valitse **Poista käytöstä**.
- **6.** Valitse **Kyllä**.
- **7.** Ota uudelleen käyttöön valitsemalla **Ota käyttöön**.

Poista Bluetooth-ominaisuudet käytöstä Windows 7:ssa toimimalla seuraavasti:

- **1.** Muuta **näkymä** asetuksesta **Category** (Luokka) joko asetukseen **Large Icon** (Suuri kuvake) tai **Small Icon**  (Pieni kuvake).
- **2.** Valitse **ohjauspaneelissa Device Manager** (Laitehallinta).
- **3.** Laajenna **Bluetooth-radiot**.
- **4.** Etsi **Intel® langaton Bluetooth® 4.0 -sovitin**.
- **5.** Valitse **Poista käytöstä**.
- **6.** Valitse **Kyllä**.
- **7.** Ota uudelleen käyttöön valitsemalla **Ota käyttöön**.

Langattomien moduulien poistamista varten on seuraavassa lisätietoja osien poistamisesta ja vaihtamisesta:

- Katso työaseman *Maintenance and Service Guide* (Ylläpito- ja huolto-opas) osoitteessa [http://www.hp.com/support/workstation\\_manuals](http://www.hp.com/support/workstation_manuals)
- Työasemaasi liittyviä videoita osoitteessa<http://www.hp.com/go/sml>

## **WLAN:n poistaminen käytöstä**

- **W** HUOMAUTUS: HP Z1 G3 -työasemassa WLAN on oletusarvoisesti käytössä.
- **W HUOMAUTUS:** WLAN-toimintojen poistaminen käytöstä järjestelmän BIOSin kautta tai poistamalla langattomat moduulit järjestelmästä poistaa käytöstä myös Bluetooth-ominaisuudet.

WLAN voidaan poistaa käytöstä järjestelmän BIOSin kautta, käyttöjärjestelmän kautta tai poistamalla langattomat moduulit järjestelmästä.

Voit poistaa WLAN-toiminnot käytöstä käyttämällä järjestelmän BIOSia toimimalla seuraavasti:

- <span id="page-22-0"></span>**1.** Paina järjestelmän käynnistyksen aikana näppäintä F10, jotta pääset BIOS-asetuksiin.
- **2.** Paikanna ja valitse **Laajennettu**-valikko käytettävissä olevista valikkokohdista, jotka näkyvät ruudun yläreunan lähellä.
- **3.** Valitse **System Options** (järjestelmäasetukset).
- **4.** Valitse **M.2 WLAN/BT**.
- **5.** Valitse **Ei käytössä** ja hyväksy sitten muutos painamalla näppäintä F10.
- **6.** Valitse otsikkovalikoista **Tiedosto** ja valitse sitten **Tallenna muutokset ja lopeta**.

Voit poistaa WLAN:n käytöstä Windows 10:ssä seuraavasti:

- **1.** Muuta **näkymä** asetuksesta **Category** (Luokka) joko asetukseen **Large Icon** (Suuri kuvake) tai **Small Icon**  (Pieni kuvake).
- **2.** Valitse **ohjauspaneelissa Device Manager** (Laitehallinta).
- **3.** Laajenna **Verkkosovittimet**.
- **4.** Valitse **Intel® kaksitaajuuksinen langaton AC 8260**.
- **5.** Mene **Ohjain**-valikkoon.
- **6.** Valitse **Poista käytöstä**.
- **7.** Valitse **Kyllä**.
- **8.** Ota uudelleen käyttöön valitsemalla **Ota käyttöön**.

Voit poistaa WLAN:n käytöstä Windows 7:ssä seuraavasti:

- **1.** Muuta **näkymä** asetuksesta **Category** (Luokka) joko asetukseen **Large Icon** (Suuri kuvake) tai **Small Icon**  (Pieni kuvake).
- **2.** Valitse **ohjauspaneelissa Device Manager** (Laitehallinta).
- **3.** Laajenna **Verkkosovittimet**.
- **4.** Valitse **Intel® kaksitaajuuksinen langaton AC 8260**.
- **5.** Valitse **Poista käytöstä**.
- **6.** Valitse **Kyllä**.
- **7.** Ota uudelleen käyttöön valitsemalla **Ota käyttöön**.

Langattomien moduulien poistamista varten on seuraavassa lisätietoja osien poistamisesta ja vaihtamisesta:

- Katso työaseman *Maintenance and Service Guide* (Ylläpito- ja huolto-opas) osoitteessa [http://www.hp.com/support/workstation\\_manuals](http://www.hp.com/support/workstation_manuals)
- Työasemaasi liittyviä videoita osoitteessa<http://www.hp.com/go/sml>

# **Näytön asetukset**

## **Näytön kirkkauden säätäminen**

HP Z1 G3 -työasemassa on kaksi tapaa hallita näytön kirkkautta.

- <span id="page-23-0"></span>Taustavalon kirkkausasetukset säätävät vain näyttöpaneelin yleistä kirkkautta.
- Pikselin värin kirkkausasetukset säätävät yksittäisen pikselin värinvoimakkuutta näyttöpaneelissa ja valinnaisella ulkoisella näytöllä. Pikselin värin kirkkauden muuttaminen vaikuttaa pikseleiden väriin ja näyttösi väreihin.

## **Näyttöpaneelin kirkkauden säätö**

### **Näyttöpaneelin taustavalon kirkkaus**

Windowsissa on kaksi tapaa hallita näyttöpaneelin taustavalon kirkkautta. Nämä kaksi vaihtoehtoa säätävät taustavalon kirkkautta 100 %:sta 30 %:iin.

- **1.** Valitse **Ohjauspaneeli**.
- **2.** Muuta **näkymä** asetuksesta **Luokka** joko asetukseen **Suuret kuvakkeet** tai **Pienet kuvakkeet**.
- **3.** Valitse **Virranhallinta-asetukset**.
- **4.** Tee säätöjä siirtämällä ikkunan alareunassa olevaa näytön kirkkauden liukusäädintä.

– tai –

- **1.** Valitse **Käynnistä**, **Ohjelmat**, **Tuottavuus ja työkalut** ja valitse sitten **HP My Display**.
- **2.** Valitse **Säädä**.
- **3.** Tee säätöjä liukusäädintä siirtämällä.

### **Näyttöpaneelin ja valinnaisen ulkoisen näytön kirkkauden säätäminen**

Pikselin värin kirkkautta säädetään joko Intel® iGFx:llä tai MXM™-grafiikkaohjaimen käyttöliittymällä. Molemmat ohjaimet voivat säätää näyttöpaneelia ja valinnaista ulkoista näyttöä. Tämä säätö vaikuttaa yksittäisten RGB-pikseleiden kirkkaustasoon ja pikseleiden väriin.

#### **Intel iGFx -säädöt näyttöpaneelille**

- **1.** Avaa järjestelmän näytönsäätöikkuna napsauttamalla hiiren kakkospainikkeella tyhjää aluetta näytön työpöydällä. Valitse Grafiikkaominaisuudet.
- **2.** Valitse **Näyttö**-vaihtoehto. Näytön ohjauspaneeli avautuu.
- **3.** Valitse näytön ohjauspaneelin vasemmasta reunasta **Väriasetukset**.
- **4.** Avaa **näytön** alasvetovalikko ja valitse sitten **Sisäänrakennettu näyttö**.
- **5.** Kirkkauden liukusäädin on asetettu 0 %:iin. Säädä kirkkautta liukusäädintä siirtämällä ylös 100 %:iin tai alas -60 %:iin.

#### **Intel iGFx pikselin värin säädöt valinnaiselle ulkoiselle näytölle**

- **1.** Avaa järjestelmän näytönsäätöikkuna napsauttamalla hiiren kakkospainikkeella tyhjää aluetta näytön työpöydällä. Valitse Grafiikkaominaisuudet.
- **2.** Valitse **Näyttö**-vaihtoehto. Näytön ohjauspaneeli avautuu.
- **3.** Valitse näytön ohjauspaneelin vasemmasta reunasta **Väriasetukset**.
- **4.** Avaa **näytön** alasvetovalikko ja valitse näyttösi kohdasta **Ulkoinen näyttö**. Jos liitettynä on esimerkiksi ZR2740w-näyttö, valitse **Digitaalinen näyttö ZR2740w**.
- **5.** Kirkkauden liukusäädin on asetettu 0 %:iin. Kirkkautta voi säätää siirtämällä liukusäädintä ylös tai alas.

#### **MXM-ohjaimen pikselin värin säädöt näyttöpaneelille**

- <span id="page-24-0"></span>**1.** Avaa järjestelmän näytönsäätöikkuna napsauttamalla hiiren kakkospainikkeella tyhjää aluetta näytön työpöydällä. Valitse **NVIDIA**-ohjauspaneeli.
- **2.** Valitse **HP Z1 G3** -näyttöpaneelin kuvake. Kuvaketta reunustaa vihreä ruutu.
- **3.** Valitse NVIDIA® -ohjauspaneelin vasemmassa reunassa **Säädä työpöydän väriasetuksia** ja valitse näyttöpaneeli, jotta voit säätää asetuksia.
- **4.** Valitse **Käytä NVIDIA-asetukset** -valintaa.
- **5.** Kirkkauden liukusäädin on asetettu 50%:iin. Kirkkautta voi säätää siirtämällä liukusäädintä ylös tai alas.
- **6.** Valitse ikkunan alaosassa **Käytä** tai **OK**, jotta voit tallentaa muutokset.

#### **MXM-ohjaimen pikselin värin säädöt valinnaiselle ulkoiselle näytölle**

- **1.** Avaa järjestelmän näytönsäätöikkuna napsauttamalla hiiren kakkospainikkeella tyhjää aluetta näytön työpöydällä. Valitse **NVIDIA**-ohjauspaneeli.
- **2.** Valitse valinnaisen ulkoisen näyttösi kuvake. Kuvaketta reunustaa vihreä ruutu.
- **3.** Valitse NVIDIA-ohjauspaneelin vasemmassa reunassa **Säädä työpöydän väriasetuksia** ja valitse valinnainen ulkoinen näyttö, jotta voit säätää asetuksia.
- **4.** Valitse **Käytä NVIDIA-asetuksia**.
- **5.** Kirkkauden liukusäädin on asetettu 50 %:iin. Kirkkautta voi säätää siirtämällä liukusäädintä ylös tai alas.
- **6.** Valitse ikkunan alaosassa **Käytä** tai **OK**, jotta voit tallentaa muutokset.

## <span id="page-25-0"></span>**Valinnaisen ulkoisen näytön lisääminen**

Näytön liittäminen työasemaan:

**1.** Selvitä näyttöä koskevat kaapeli- ja/tai sovitinvaatimukset.

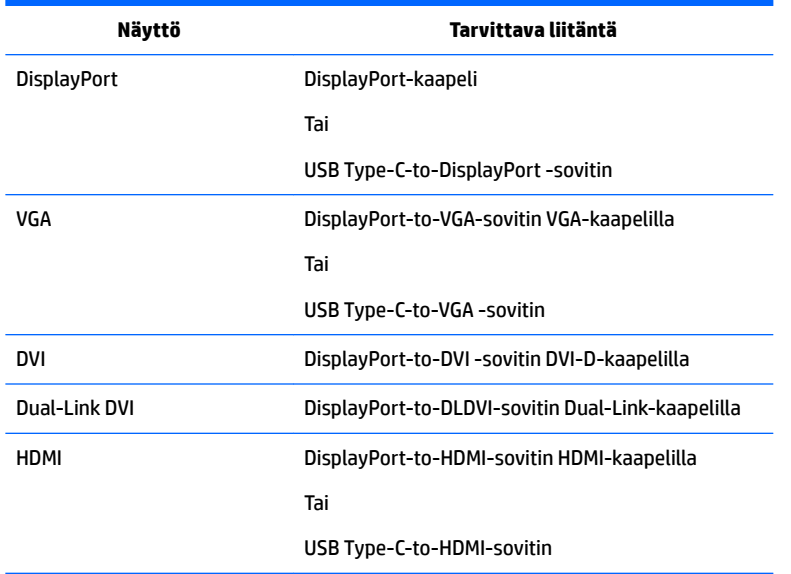

**2.** Kytke kaapelin/sovittimen DisplayPort-pää työaseman takana olevaan DisplayPort-liittimeen.

Tai

Kytke kaapelin/sovittimen USB Type-C -pää työaseman vasemmalla sivulla olevaan USB Type-C liittimeen.

- **3.** Liitä kaapelin toinen pää valinnaiseen ulkoiseen näyttöön.
- 4. Kytke näyttöön virta. Jos työasemassa on käyttöjärjestelmänä Windows ja grafiikkaohjain on asennettu, työasema tunnistaa valinnaisen ulkoisen näytön automaattisesti ja käyttää sitä.

## **Näyttöpaneelin tai valinnaisen ulkoisen näytön mukauttaminen**

Voit valita tai muuttaa työaseman näyttöpaneelin tai valinnaisen ulkoisen näytön virkistystaajuutta, resoluutiota, väriasetuksia, fonttikokoja ja virranhallinnan asetuksia manuaalisesti. Käytä joko grafiikkasuorittimen (MXM-kortti tai sisäinen näytönohjain) ohjauspaneelia tai valitse Ohjauspaneeli. Valitse **Ulkoasu ja mukauttaminen** ja sitten **Näyttö**, ja säädä käytettävissä olevia asetuksia.

Lisätietoja valinnaisen ulkoisen näytön mukauttamisesta saat näytön mukana tulleesta oppaasta.

# <span id="page-26-0"></span>**Äänisignaalin säätäminen**

- HP Z1 G3 -työasemassa ei ole laitteiston äänenvoimakkuuden säädintä. (Joissakin näppäimistöissä on kuitenkin äänenvoimakkuuden painikkeet, yleensä näytön oikeassa yläkulmassa.)
- Äänenvoimakkuutta voidaan säätää käyttöjärjestelmän pääohjaimella tai ohjelmiston äänentoistonohjaimella.
- Käyttöjärjestelmän pääohjain ja ohjelmiston äänentoistonohjain ovat riippumattomia. Nämä laitteet ovat kuitenkin samanaikaisesti aktiivisia ja vaikuttavat yleiseen äänenvoimakkuuteen.
- Jos ääntä ei kuulu, tarkista käyttöjärjestelmän pääohjain ja ohjelmiston äänentoistonohjain ja varmista, että kumpaakaan ei ole on asetettu liian heikoksi.

# **Verkkokameran käyttäminen**

Verkkokamera toimii automaattisesti minkä tahansa verkkokameraohjelmiston kanssa.

Valkoinen toimintavalo palaa kun verkkokamera on aktiivinen. Kiinteän polttovälin objektiivin optimisuorituskyky on 0,5 metrissä.

Työaseman päällä olevan verkkokameran yksityisyyssulkimen kytkimen avulla voit peittää kameran linssin.

# **Valinnaisten osien asentaminen**

Voit asentaa työasemaasi lisäosia, kuten muistia, kiintolevyjä ja langattomia moduuleja.

- Voit tarkastella osien asennusvideoita osoitteessa [http://www.hp.com/go/sml.](http://www.hp.com/go/sml)
- Asennusohjeet ja tekniset tiedot löydät työaseman *Maintenance and Service Guide* (Ylläpito- ja huoltooppaasta), jotka ovat osoitteessa [http://www.hp.com/support/workstation\\_manuals](http://www.hp.com/support/workstation_manuals).

## **Suojaus**

Voit suojata työasemasi kiinnittämällä lukon suojakaapelin paikkaan. Työasema sisältää useita suojausominaisuuksia, jotka vähentävät varkauden riskiä ja varoittavat rungon luvattomasta avaamisesta. Katso työaseman *Maintenance and Service Guide* (Ylläpito- ja huolto-oppaasta) tietoja laitteiston ja ohjelmistojen lisäsuojausominaisuuksista, joita on saatavilla järjestelmääsi.

# **Tuotteen kierrättäminen**

HP kannustaa asiakkaita kierrättämään käytetyt elektroniikkalaitteet, HP:n tulostuskasetit ja ladattavat akut.

Tietoja HP:n osien tai tuotteiden kierrätyksestä on osoitteessa [http://www.hp.com/go/recycle.](http://www.hp.com/go/recycle)

# <span id="page-27-0"></span>**4 Windows 10:n määrittäminen, varmuuskopiointi, palauttaminen ja palautus**

Tässä luvussa kerrotaan Windows 10 -käyttöjärjestelmän asennus- ja päivitystietoja. Se sisältää seuraavia aiheita:

- Ohjelmiston aktivointi ja mukauttaminen
- [Työaseman sammuttaminen](#page-28-0)
- [Lisätietojen etsiminen](#page-28-0)
- [Ongelmien ilmetessä](#page-28-0)
- [Windows 10:n varmuuskopiointi, entiselleen palauttaminen ja palautus](#page-31-0)

## **Ohjelmiston aktivointi ja mukauttaminen**

Lisätietoja on saatavilla online-ohjeissa käyttöjärjestelmän aktivoinnin jälkeen.

**HUOMAUTUS:** Jätä keskusyksikön taakse ja näytön yläpuolelle vähintään 10,2 cm:n tila, jotta ilma pääsee kiertämään.

## **Windows-käyttöjärjestelmän alkuasennus**

Käyttöjärjestelmä asennetaan ja aktivoidaan automaattisesti, kun kytket tietokoneen ensimmäisen kerran päälle. Tämä prosessi voi kestää 5–10 minuuttia. Suorita asennus loppuun noudattamalla ruudussa näkyviä ohjeita.

Suosittelemme, että rekisteröit HP-työasemasi käyttöjärjestelmän asennuksen aikana, jotta voit saada tärkeitä ohjelmistopäivityksiä, pyytää tukea ja osallistua erikoistarjouksiin.

**HUOMIO:** Kun asennus on alkanut, ÄLÄ SAMMUTA TYÖASEMAA ENNEN KUIN PROSESSI ON VALMIS. Virran katkaiseminen työasemasta asennuksen aikana voi vahingoittaa ohjelmistoa, joka käyttää työasemaa tai estää sen oikean asennuksen.

### **Näytön mukauttaminen**

Voit halutessasi valita tai muuttaa näytön virkistystaajuuksia, näytön tarkkuutta, väriasetuksia, fonttikokoja ja virranhallinta-asetuksia.

Lisätietoja on näytönohjainapuohjelman mukana toimitetuissa online-ohjeissa tai näytön mukana toimitetuissa oppaissa.

**▲** Napsauta Windowsin työpöytää hiiren kakkospainikkeella, napsauta sitten **Mukauta** tai **Näytön erotuskyky** näyttöasetusten muuttamiseksi.

 $-$  tai  $-$ 

Napsauta **Käynnistä**-kuvaketta, valitse **Asetukset** ja sitten **Mukauttaminen**.

# <span id="page-28-0"></span>**Työaseman sammuttaminen**

Kun haluat sammuttaa työaseman, sulje ensin käyttöjärjestelmä.

**HUOMIO:** HP ei suosittele pitämään virtapainiketta alhaalla järjestelmän kytkemiseksi pois päältä. Tämä voi aiheuttaa käyttäjätietojen häviämisen ja vahingoittaa tallennuslaitetta. Jos järjestelmä on epävakaa ja muita vaihtoehtoja ei ole käytettävissä, anna järjestelmälle riittävästi aikaa herätä kokonaan, kun olet käynnistänyt työaseman uudelleen. Tämä voi kestää useita minuutteja, etenkin suuren kapasiteetin tai SSD-laitteiden tapauksessa. Katso lisätietoja kohdasta *Odottamattoman sähkökatkoksen riskit SSD-asemissa* osoitteesta [http://www8.hp.com/h20195/v2/GetPDF.aspx/4AA6-1470ENW.pdf.](http://www8.hp.com/h20195/v2/GetPDF.aspx/4AA6-1470ENW.pdf) HP-työaseman julkaisuja voi käyttää myös HP Performance Advisor -ratkaisun kautta.

**▲** Napsauta **Käynnistä**-kuvaketta ja sitten **Virta**-kuvaketta ja valitse **Sammuta**.

– tai –

Kirjoita tehtäväpalkkiin asetukset, valitse **Asetukset**, kirjoita sammuta ja valitse sitten **Sammuta tietokone**.

# **Lisätietojen etsiminen**

**HUOMAUTUS:** Jotkin tai kaikki alla luetellut julkaisut ovat käytettävissä työaseman kiintolevyllä.

- *Aloitusopas* Auttaa kytkemään työaseman ja oheislaitteet ja asentamaan tehtaan toimittaman ohjelmiston. Sisältää myös vianmääritysohjeet ensimmäisen käynnistyksen aikana mahdollisesti ilmeneviä ongelmia varten.
- *Laitteiston viiteopas* Antaa yleistiedot tuotteen laitteistosta sekä tämän sarjan työasemien päivitysohjeet. Sisältää tietoja RTC-paristoista, muistista ja virtalähteestä.
- *Maintenance and Service Guide* (Ylläpito ja huolto) -oppaassa (saatavissa vain englanninkielisenä)— Sisältää tietoja osien irrottamisesta ja takaisin paikalleen asettamisesta, vianmäärityksestä, pöytäkoneiden hallinnasta, asetusapuohjelmista, turvallisuudesta, säännöllisestä huollosta, liitäntöjen kantakytkennöistä, POST-virheilmoituksista, diagnostisista merkkivaloista ja virhekoodeista.
- *Sähkötarkastusviranomaisten ilmoitukset ja turvallisuus- ja ympäristöohjeet*—Sisältää turva- ja säännöstietoja, joiden avulla varmistetaan Yhdysvaltain, Kanadan ja muiden kansainvälisten säädösten noudattaminen.

# **Ongelmien ilmetessä**

Mahdollisia virheitä voidaan diagnosoida ja korjata useilla eri tavoilla. HP tarjoaa monia valmistajakohtaisia diagnostiikkatyökaluja, mutta se suosittelee jaksottaista vianmääritystä, joka huomioi niin tavalliset pääsyyt kuin monimutkaiset ongelmat. Vaiheisiin kuuluvat:

- Visuaalinen tarkastus
- Vilkku- tai äänimerkkikoodit
- HP PC -järjestelmädiagnostiikka
- HP Support (DDC/CI-tuki)
- Järjestelmän palauttaminen
- Järjestelmän palautus

## <span id="page-29-0"></span>**Perusvianmäärityksen suorittaminen**

Vianmääritystietoja on kattavassa *Maintenance and Service Guide* (Ylläpito ja huolto) -oppaassa (vain englanniksi), joka on saatavilla osoitteessa<http://www.hp.com/support>. Valitse maasi ja kielesi, valitse **Tuotetuki ja vianmääritys**, kirjoita kenttään työaseman mallinumero ja valitse Etsi.

### **Vilkku- tai äänimerkkikoodit: POST-merkkivalojen ja -äänimerkkien tulkitseminen**

Jos virran merkkivalo vilkkuu työaseman vasemmalla puolella tai kuulet äänimerkkejä, katso lisätietoja ja toimintaohjeita *Maintenance and Service Guide* (Ylläpito ja huolto) -oppaasta.

### **HP PC -järjestelmädiagnostiikan käyttäminen**

HP PC Hardware Diagnostics -vianmääritystyökalut helpottavat laitteiston ongelmien vianmääritystä ja nopeuttavat tukiprosesseja ongelmien havaitsemisen jälkeen. Työkalut säästävät aikaa osoittamalla sen osan, joka täytyy vaihtaa.

- **Eristä todelliset laitteistovauriot**: Diagnostiikka suoritetaan käyttöjärjestelmän ulkopuolella, ja näin käyttöjärjestelmän tai muiden ohjelmisto-osien aiheuttamat laitteistovauriot voidaan eristää tehokkaasti.
- **Vikatunnus**: Kun havaitaan laitteen vaihtamista vaativa vika, järjestelmä luo 24-numeroisen vikatunnuksen. Tämä vikatunnus voidaan ilmoittaa tukihenkilölle, joka varaa huoltoajan tai toimittaa varaosat.

#### **HP PC Hardware Diagnostics -apuohjelman avaaminen ja suorittaminen**

Vianmääritys voidaan suorittaa kolmesta eri sijainnista käyttäjän valinnoista ja työaseman kunnosta riippuen.

- **1.** Käynnistä työasema ja paina Esc-näppäintä toistuvasti, kunnes BIOS-käynnistysvalikko tulee näkyviin.
- **2.** Paina F2-näppäintä tai valitse **Järjestelmädiagnostiikka (F2)**.

F2-näppäimen painaminen ilmoittaa järjestelmälle, että vianmääritystä tulee etsiä seuraavasta sijainnista:

- **a.** Liitetty USB-asema
- **b.** Kiintolevyasema
- **c.** Vianmäärityksen ydinjoukko BIOS:ssa (muistille ja kiintolevyasemalle), joka on käytettävissä vain silloin, kun USB- tai kiintolevyasemaa ei ole havaittu

#### **HP PC Hardware Diagnostics -apuohjelman lataaminen USB-laitteeseen**

**HUOMAUTUS:** HP PC Hardware Diagnostics (UEFI) -ohjelman latausohjeet ovat saatavilla vain englanninkielisinä.

HP PC Hardware Diagnostics -apuohjelman voi ladata USB-laitteeseen kahdella eri tavalla:

**Vaihtoehto 1: HP PC Diagnostics -aloitussivulta** – Tällä sivulla on saatavilla viimeisin UEFI-versio.

- **1.** Siirry osoitteeseen [http://hp.com/go/techcenter/pcdiags.](http://hp.com/go/techcenter/pcdiags)
- **2.** Napsauta **UEFI Download** (Lataa UEFI) -linkkiä ja valitse sitten **Run** (Suorita).

**Vaihtoehto 2: Tuki- ja Ohjaimet-sivuilta** – Näillä sivuilla on saatavilla erilaisia ladattavia kohteita tietyn tuotteen aikaisempiin ja uudempiin versioihin.

- <span id="page-30-0"></span>**1.** Siirry osoitteeseen<http://www.hp.com>.
- **2.** Osoita sivun ylälaidassa näkyvää kohtaa **Tuki** ja valitse **Ohjainten lataaminen**.
- **3.** Kirjoita tuotenimi tekstikenttään ja valitse **Siirry**.

– tai –

Valitse **Etsi nyt** ja anna HP:n tunnistaa tuote automaattisesti.

- **4.** Valitse työaseman malli ja käyttöjärjestelmä.
- **5.** Valitse kohdassa **Diagnostiikka** vaihtoehto **HP UEFI Support Environment**.

– tai –

Valitse **Lataa** ja valitse sitten **Suorita**.

### **Ennen tekniseen tukeen soittamista**

**VAROITUS!** Emolevyssä on virtaa aina, kun työasema on kytketty virtalähteeseen. Vähentääksesi sähköiskun ja/tai kuumien pintojen aiheuttamien vahinkojen vaaraa muista irrottaa virtajohto pistorasiasta ja antaa järjestelmän sisäisten osien jäähtyä ennen niiden koskettamista.

Jos sinulla on ongelmia työaseman kanssa, kokeile edellisissä osissa kuvattuja ja alla lueteltuja ratkaisuja, jotta voit yrittää selvittää tarkan ongelman ennen tekniseen tukeen soittamista.

- Tarkista, vilkkuuko työaseman vasemmalla puolella oleva virran merkkivalo ja kuuntele, kuuluuko työaseman sisältä merkkiäänien sarja. Vilkkuvat valot ja/tai merkkiäänet ovat virhekoodeja, jotka auttavat vianmäärityksessä. Katso lisätietoja *Maintenance and Service Guide* (Ylläpito ja huolto) oppaasta (vain englanniksi).
- Jos näyttö on tyhjä, kytke näyttö työaseman eri näyttöporttiin, jos sellainen on käytettävissä. Tai vaihda tilalle näyttö, jonka tiedät toimivan oikein.
- Jos työskentelet verkossa:
	- Käytä eri verkkokaapelia työaseman kytkemisessä verkkoon.
	- Kytke toinen työasema eri kaapelilla verkkoon.

Jos ongelma ei poistu, työasemasi verkkoliitäntä tai seinän verkkoliitäntä voi olla viallinen.

- Jos olet lisännyt uuden laitteen, poista laite.
- Jos olet asentanut uuden ohjelmiston, poista asennus.
- Tekninen tuki on käytettävissä myös osoitteessa [http://www.hp.com/support.](http://www.hp.com/support)
- Jos työasema käynnistyy, mutta se ei käynnistä käyttöjärjestelmää, voit suorittaa "esikäynnistyksen" diagnostiikan (HP PC Hardware Diagnostics).
- Jos työasema käynnistetään käyttöjärjestelmään ja internet-yhteys on käytettävissä, voit käyttää HP Instant Support Professional Edition -versiota osoitteessa [http://www.hp.com/go/ispe.](http://www.hp.com/go/ispe)

Voit myös käyttää Business Support Center (BSC) palvelua osoitteessa<http://www.hp.com/go/bizsupport>. Tämä sivusto sisältää uusimmat tukitiedot, uusimmat ohjelmat ja ja laiteohjaimet sekä ennakoivat ilmoitukset. Lisäksi voit olla yhteydessä muihin käyttäjiin ja HP:n asiantuntijoihin.

Tekninen tuki on käytettävissä myös osoitteessa [http://www.hp.com/support.](http://www.hp.com/support)

Lisäksi voit olla yhteydessä muihin käyttäjiin ja HP:n asiantuntijoihin. Jos tulee tarve soittaa tekniseen tukeen, varmista tehokkaan puhelinpalvelun onnistuminen seuraavasti:

- <span id="page-31-0"></span>Ole työaseman ääressä, kun soitat.
- Ennen kuin soitat, kirjoita ylös tuotteen tunnistenumero, työaseman ja näytön sarjanumerot sekä vianmääritystyökalun mahdollisesti antama vikatunniste.
- Selvitä vianetsintämenettely yhdessä huoltohenkilön kanssa.

**HUOMAUTUS:** Myyntitietoja ja takuupäivityksiä (HP Care Pack) koskevissa asioissa voit ottaa yhteyttä valtuutettuun jälleenmyyjään tai huoltoon.

## **Windows 10:n varmuuskopiointi, entiselleen palauttaminen ja palautus**

Tässä luvussa on tietoja seuraavien toimintojen suorittamisesta. Tämän osan tiedot koskevat useimpia tuotteita.

- Palautusvälineiden ja varmuuskopioiden luominen
- Järjestelmän entiselleen palauttamisesta ja palautuksesta

Lisätietoja on Ohje ja tuki -sovelluksessa.

- **▲** Kirjoita tehtäväpalkin hakuruutuun ohje ja valitse **Ohje ja tuki**.
- **W** HUOMAUTUS: Jotta voit luoda palautustietovälineen, sinulla on oltava joko korkealaatuinen tyhjä USBmuistitikku tai DVD-levyjen kirjoitustoiminnolla varustettu ulkoinen optinen asema. Jos käytät optista asemaa, käytä vain laadukkaita, tyhjiä DVD-R-, DVD + R-, DVD-R DL- tai DVD + R DL-levyjä. Älä käytä uudelleenkirjoitettavia levyjä, kuten CD-RW- ja DVD±RW-levyjä tai kaksikerroksisia DVD±RW- ja BD-RE-levyjä (uudelleenkirjoitettavia Blu-ray Disc -levyjä). Ne eivät ole yhteensopivia HP Recovery Manager -ohjelmiston kanssa. Voit ostaa yhteensopivan ulkoisen optisen aseman HP:ltä.

## **Palautustietovälineiden ja varmuuskopioiden luominen**

Seuraavat palautustietovälineiden ja varmuuskopioiden luontimenetelmät ovat käytettävissä vain tietyissä tuotteissa. Valitse sopiva menetelmä oman työasemasi mallin mukaan.

- Käytä HP Recovery Manager -apuohjelmaa HP-palautustietovälineiden luomiseen sen jälkeen, kun olet määrittänyt työaseman asetukset. Tässä vaiheessa luodaan varmuuskopio työaseman HP Recovery osiosta. Varmuuskopion avulla alkuperäinen käyttöjärjestelmä voidaan asentaa uudelleen, jos kiintolevy vioittuu tai se vaihdetaan. Lisätietoja palautustietovälineiden luomisesta on kohdassa HPpalautustietovälineiden luominen (vain tietyissä tuotteissa) sivulla 24. Lisätietoja mahdollisista palautusmenetelmistä käytettäessä palautustietovälineitä on kohdassa [Windows-työkalujen](#page-33-0)  [käyttäminen sivulla 26.](#page-33-0)
- Käytä Windows-työkaluja, kun haluat luoda järjestelmän palautuspisteitä ja varmuuskopioita henkilökohtaisista tiedoista.

Lisätietoja on kohdassa [Palauttaminen HP Recovery Managerin avulla sivulla 26.](#page-33-0)

**W** HUOMAUTUS: Jos tallennustilaa on enintään 32 Gt, Microsoftin järjestelmän palautustoiminto on oletusarvoisesti poistettu käytöstä.

### **HP-palautustietovälineiden luominen (vain tietyissä tuotteissa)**

Tarkista mahdollisuuksien mukaan, onko työasemassa Recovery- ja Windows-osiota. Valitse Käynnistävalikosta **Resurssienhallinta**.

Jos työasemasi ei löydä Recovery- ja Windows-osiota, voit hankkia omaan järjestelmääsi tarkoitetut palautustietovälineet tuesta. Lisätietoja on työaseman mukana toimitetussa *Worldwide Telephone Numbers* (Maakohtaiset puhelinnumerot) -oppaassa. Voit myös hakea yhteystietoja HP:n sivustolta. Siirry osoitteeseen<http://www.hp.com/support>, valitse maasi tai alueesi ja toimi näytössä näkyvien ohjeiden mukaan.

Voit käyttää Windows-työkaluja, kun haluat luoda järjestelmän palautuspisteitä ja varmuuskopioita henkilökohtaisista tiedoista, katso [Windows-työkalujen käyttäminen sivulla 26.](#page-33-0)

- Jos työasemasi löytää Recovery- ja Windows-osiot, voit käyttää HP Recovery Manager -toimintoa palautustietovälineen luomiseen sen jälkeen, kun olet määrittänyt työaseman asetukset. HP Recovery tietovälineillä voidaan suorittaa myös järjestelmän palautus kiintolevyn vioittuessa. Järjestelmän palautustoiminto asentaa tehtaalla asennetun alkuperäisen käyttöjärjestelmän ja ohjelmistot uudelleen sekä määrittää sen jälkeen ohjelmistojen asetukset. HP Recovery -tietovälineitä voidaan käyttää myös järjestelmän mukauttamiseen tai näköistiedoston palauttamiseen, jos kiintolevy vaihdetaan.
	- Voit luoda vain yhden palautustietovälineiden sarjan. Käsittele palautustyökaluja huolellisesti ja säilytä niitä turvallisessa paikassa.
	- HP Recovery Manager tutkii työaseman ja määrittää tietovälineelle tarvittavan tallennuskapasiteetin.
	- Jotta voit luoda palautustietovälineen, sinulla on oltava joko korkealaatuinen tyhjä USBmuistitikku tai DVD-levyjen kirjoitustoiminnolla varustettu ulkoinen optinen asema. Jos käytät optista asemaa, käytä vain laadukkaita, tyhjiä DVD-R-, DVD + R-, DVD-R DL- tai DVD + R DL-levyjä. Älä käytä uudelleenkirjoitettavia levyjä, kuten CD-RW- ja DVD±RW-levyjä tai kaksikerroksisia DVD ±RW- ja BD-RE-levyjä (uudelleenkirjoitettavia Blu-ray Disc -levyjä). Ne eivät ole yhteensopivia HP Recovery Manager -ohjelmiston kanssa.

### **<sup>2</sup> HUOMAUTUS:** Voit ostaa yhteensopivan ulkoisen optisen aseman HP:ltä.

- USB-muistitikku tai ulkoinen optinen asema on liitettävä suoraan työaseman USB-porttiin; Asemaa ei voi liittää ulkoisen aseman USB-porttiin, kuten USB-keskittimeen. Jos et voi luoda palautustietovälinettä itse, voit hankkia USB-palautustietovälineen työasemaasi varten HP:ltä. Lisätietoja on työaseman mukana toimitetussa *Worldwide Telephone Numbers* (Maakohtaiset puhelinnumerot) -oppaassa. Voit myös hakea yhteystietoja HP:n sivustolta. Siirry kohtaan <http://www.hp.com/support>, valitsemalla maasi tai alueesi ja noudata näytöllä näkyviä ohjeita.
- Varmista ennen palautustietovälineiden luontia, että työasema on liitetty verkkovirtaan.
- Luontiprosessi voi kestää jopa yli tunnin. Älä keskeytä luontiprosessia.
- Voit tarvittaessa lopettaa ohjelman, ennen kuin DVD-palautustietovälineiden luominen on valmis. HP Recovery Manager keskeyttää nykyisen DVD-levyn polttamisen. Kun käynnistät HP Recovery Managerin seuraavan kerran, sinua kehotetaan jatkamaan.

Voit luoda HP Recovery -tietovälineet seuraavasti:

- **1.** Kirjoita tehtäväpalkin hakuruutuun recovery (palautus) ja valitse **HP Recovery Manager**.
- **2.** Anna ohjelmalle pyydettäessä lupa jatkaa valitsemalla **Kyllä**.
- **3.** Valitse **Luo palautustietoväline** ja toimi näyttöön tulevien ohjeiden mukaan.

Jos joudut joskus palauttamaan järjestelmän, katso [Palauttaminen HP Recovery Managerin avulla](#page-33-0) [sivulla 26](#page-33-0).

## <span id="page-33-0"></span>**Windows-työkalujen käyttäminen**

Voit luoda palautustietovälineen, järjestelmän palautuspisteitä ja varmuuskopioida henkilökohtaisia tietoja Windowsin työkalujen avulla.

**W** HUOMAUTUS: Jos tallennustilaa on enintään 32 Gt, Microsoftin järjestelmän palautustoiminto on oletusarvoisesti poistettu käytöstä.

Lisätietoja ja ohjeita on Ohje ja tuki- toiminnossa.

**▲** Kirjoita tehtäväpalkin hakuruutuun ohje ja valitse **Ohje ja tuki**.

## **Palauttaminen**

**W** HUOMAUTUS: Microsoft Windows 10 -palautus palauttaa viimeksi käytetyn järjestelmän palautuspisteen. HP Recovery Manager on ainoa tapa palauttaa alkuperäinen levyvedos. Lisätietoja on kohdassa [http://windows.microsoft.com/en-us/windows-10/windows-10-recovery-options.](http://windows.microsoft.com/en-us/windows-10/windows-10-recovery-options)

Voit palauttaa järjestelmäsi usealla eri tavalla. Valitse omaa tilannettasi ja kokemustasi parhaiten vastaava menetelmä.

**TÄRKEÄÄ:** Kaikki menetelmät eivät ole käytettävissä kaikissa tuotteissa.

- Windows tarjoaa useita vaihtoehtoja varmuuskopioista palauttamiseen, työaseman päivittämiseen ja sen palauttamiseen alkuperäiseen tilaansa. Lisätietoja saat Ohje ja tuki -toiminnosta.
	- ▲ Kirjoita tehtäväpalkin hakuruutuun ohje ja valitse **Ohje ja tuki**.
- Jos joudut korjaamaan valmiiksi asennettuun sovellukseen tai ohjaimeen liittyvän ongelman, asenna yksittäinen sovellus tai ohjain uudelleen HP Recovery Manager -sovelluksen Asenna ohjaimia ja/tai sovelluksia uudelleen -toiminnon (vain tietyissä tuotteissa) avulla.
	- ▲ Kirjoita tehtäväpalkin hakuruutuun recovery (palautus), valitse **HP Recovery Manager**, valitse **Asenna ohjaimia ja/tai sovelluksia uudelleen** ja toimi näyttöön tulevien ohjeiden mukaan.
- Jos haluat palauttaa Windows-osion alkuperäisen sisällön, voit joko valita järjestelmän palautuksen HP Recovery -osiosta (vain tietyissä tuotteissa) tai käyttää HP-palautustietovälinettä. Lisätietoja on kohdassa Palauttaminen HP Recovery Managerin avulla sivulla 26. Jos et ole vielä luonut palautusvälinettä, katso [HP-palautustietovälineiden luominen \(vain tietyissä tuotteissa\) sivulla 24](#page-31-0).
- Vain tietyissä tuotteissa: jos haluat palauttaa työaseman alkuperäisten tehdasasetusten mukaisen osion ja sisällön tai jos olet vaihtanut kiintolevyn, voit käynnistää tehdasasetusten palautuksen HPpalautustietovälineeltä. Lisätietoja on kohdassa Palauttaminen HP Recovery Managerin avulla sivulla 26.
- Vain tietyissä tuotteissa: jos haluat poistaa palautusosion vapauttaaksesi kiintolevytilaa, voit käyttää HP Recovery Manager -sovelluksen Poista palautusosio -toimintoa.

Lisätietoja on kohdassa [HP Recovery -osion poistaminen \(vain tietyissä tuotteissa\) sivulla 28.](#page-35-0)

#### **Palauttaminen HP Recovery Managerin avulla**

HP Recovery Manager -ohjelmiston avulla työasema voidaan palauttaa alkuperäisiin tehdasasetuksiin käyttämällä joko käyttäjän luomaa tai HP:lta saatua HP-palautustietovälinettä tai vaihtoehtoisesti HP Recovery -osiota (vain tietyissä tuotteissa). Jos et ole vielä luonut palautusvälinettä, katso [HP](#page-31-0)[palautustietovälineiden luominen \(vain tietyissä tuotteissa\) sivulla 24.](#page-31-0)

#### <span id="page-34-0"></span>**Hyvä tietää ennen aloittamista**

- HP Recovery Manager palauttaa vain ohjelmat, jotka on asennettu valmiiksi tietokoneeseen. Muut kuin työaseman mukana toimitetut ohjelmistot on ladattava valmistajan verkkosivustosta tai asennettava uudelleen valmistajan toimittamalta tietovälineeltä.
- **TÄRKEÄÄ:** Palauttamista HP Recovery Managerin avulla on pidettävä viimeisenä keinona korjata työasemaan liittyvät ongelmat.
- Työaseman kiintolevyn vioittuessa on käytettävä HP-palautustietovälinettä. Jos et ole vielä luonut palautusvälinettä, katso [HP-palautustietovälineiden luominen \(vain tietyissä tuotteissa\) sivulla 24](#page-31-0).
- HP-palautustietovälinettä on käytettävä silloin, jos haluat käyttää tehdasasetusten palautustoimintoa (vain tietyissä tuotteissa). Jos et ole vielä luonut palautusvälinettä, katso [HP-palautustietovälineiden](#page-31-0)  [luominen \(vain tietyissä tuotteissa\) sivulla 24](#page-31-0).
- Jos työasemallasi ei voi luoda HP-palautustietovälinettä tai jos palautustietoväline ei toimi, voit hankkia omaan järjestelmääsi tarkoitetut palautustietovälineet tuesta. Lisätietoja on työaseman mukana toimitetussa *Worldwide Telephone Numbers* (Maakohtaiset puhelinnumerot) -oppaassa. Voit myös hakea yhteystietoja HP:n verkkosivuilta. Siirry osoitteeseen<http://www.hp.com/support>, valitse maasi tai alueesi ja toimi näytössä näkyvien ohjeiden mukaan.
- **TÄRKEÄÄ:** HP Recovery Manager ei automaattisesti varmuuskopioi henkilökohtaisia tietoja. Varmuuskopioi kaikki tarvitsemasi henkilökohtaiset tiedot ennen palautuksen aloittamista.

HP-palautustietovälinettä käytettäessä voit valita jonkin seuraavista palautusvaihtoehdoista:

- **HUOMAUTUS:** Kun käynnistät palautuksen, näytössä näkyvät vain omassa työasemassasi käytettävissä olevat vaihtoehdot.
	- Järjestelmän palautus Asentaa alkuperäisen käyttöjärjestelmän uudelleen ja määrittää tehtaalla asennettujen ohjelmien asetukset.
	- Tehdasasetusten palautus Palauttaa työaseman alkuperäiset tehdasasetukset poistamalla kiintolevyltä kaikki tiedot ja luomalla osiot uudelleen. Tämän jälkeen se asentaa käyttöjärjestelmän ja tehtaalla asennetut ohjelmistot uudelleen.

HP Recovery -osio (vain tietyissä tuotteissa) mahdollistaa vain järjestelmän palauttamisen.

#### **Palauttaminen HP Recovery -osion avulla (vain tietyissä tuotteissa)**

HP Recovery -osion avulla voit suorittaa järjestelmän palautuksen ilman palautuslevyjä tai USBpalautusmuistitikkua. Tätä palautustapaa voi käyttää vain silloin, jos kiintolevy toimii edelleen.

Voit käynnistää HP Recovery Managerin HP Recovery -osiosta seuraavasti:

**1.** Kirjoita tehtäväpalkin hakuruutuun recovery (palautus), valitse **Recovery Manager** ja valitse sitten **HP Recovery Environment**.

– tai –

Paina f11-näppäintä, kun työasema käynnistyy, eli pidä f11-näppäintä painettuna, kun painat virtapainiketta.

- **2.** Valitse käynnistysasetusvalikosta **Troubleshoot** (Vianmääritys).
- **3.** Valitse **Recovery Manager**, valitse **Järjestelmän palauttaminen** ja toimi näyttöön tulevien ohjeiden mukaan.

#### <span id="page-35-0"></span>**Palauttaminen HP Recovery -tietovälineen avulla**

HP Recovery -tietovälineen avulla voit palauttaa alkuperäisen järjestelmän. Voit käyttää tätä menetelmää, jos järjestelmässäsi ei ole HP Recovery -osiota tai jos kiintolevy ei toimi oikein.

- **1.** Tee mahdollisuuksien mukaan varmuuskopio kaikista omista tiedostoistasi.
- **2.** Aseta HP:n palautus-USB-muistitikku paikalleen ja käynnistä sitten työasema uudelleen.
- **HUOMAUTUS:** Jos työasema ei käynnisty HP Recovery Manager -ohjelmiston avulla automaattisesti uudelleen, muuta työaseman käynnistysjärjestystä. Katso kohta Työaseman käynnistysjärjestyksen muuttaminen sivulla 28.
- **3.** Toimi näyttöön tulevien ohjeiden mukaan.

#### **Työaseman käynnistysjärjestyksen muuttaminen**

Jos työasema ei käynnisty HP Recovery Managerilla uudelleen, voit muuttaa työaseman käynnistysjärjestystä muuttamalla BIOSissa niiden laitteiden järjestystä, joista työasema hakee käynnistystietoja. Voit valita optisen aseman tai USB-muistitikun.

Voit muuttaa käynnistysjärjestystä seuraavasti:

- **1.** Aseta HP-palautustietoväline tietokoneeseen.
- **2.** Avaa BIOS.

Käynnistä työasema uudelleen, paina nopeasti F9-näppäintä avataksesi käynnistysvaihtoehdot.

- **3.** Valitse optinen asema tai USB-muistitikku, josta haluat suorittaa käynnistyksen.
- **4.** Toimi näyttöön tulevien ohjeiden mukaan.

#### **HP Recovery -osion poistaminen (vain tietyissä tuotteissa)**

HP Recovery Manager -ohjelmiston avulla voit poistaa HP Recovery -osion vapauttaaksesi kiintolevytilaa.

- **TÄRKEÄÄ:** Kun olet poistanut HP Recovery -osion, et voi suorittaa järjestelmän palautusta tai luoda HPpalautustietovälinettä HP Recovery -osiosta. Luo siis HP Recovery -tietoväline ennen palautusosion poistamista Katso [HP-palautustietovälineiden luominen \(vain tietyissä tuotteissa\) sivulla 24](#page-31-0).
- **W HUOMAUTUS:** Poista palautusosio -vaihtoehto on käytettävissä vain tuotteissa, jotka tukevat tätä toimintoa.

Voit poistaa HP Recovery -osion seuraavasti:

- **1.** Kirjoita tehtäväpalkin hakuruutuun recovery (palautus) ja valitse **HP Recovery Manager**.
- **2.** Valitse **Poista palautusosio** ja toimi näyttöön tulevien ohjeiden mukaan.

# <span id="page-36-0"></span>**5 Windows 7:n määrittäminen, varmuuskopiointi, palauttaminen ja palautus**

Tässä luvussa kerrotaan Windows 7 -käyttöjärjestelmän asennus- ja päivitystietoja. Se sisältää seuraavia aiheita:

- Windows 7 -käyttöjärjestelmän asennus
- [Windows 7:n varmuuskopiointi, entiselleen palauttaminen ja palautus](#page-37-0)

**HUOMIO:** Älä lisää HP-työasemaan valinnaisia laitteita tai muiden valmistajien laitteita, ennen kuin käyttöjärjestelmä on asennettu onnistuneesti. Laitteiden asentaminen saattaa aiheuttaa virheitä ja estää käyttöjärjestelmän asianmukaisen asennuksen.

**HUOMAUTUS:** Käyttöjärjestelmän asennuksen jälkeen sinun tulisi varmistaa, että työasemalla on uusin BIOS ja ohjaimet, ja että ohjelmistopäivitykset on asennettu. Katso kohta Työaseman päivittäminen [sivulla 38](#page-45-0).

# **Windows 7 -käyttöjärjestelmän asennus**

**HUOMIO:** Kun asennus on käynnistynyt, *älä* sammuta työasemaa ennen kuin toimenepide on suoritettu loppuun. Työaseman sammuttaminen asennuksen aikana voi vahingoittaa asennusta ja ohjelmiston toimintaa.

Täydelliset asennus- ja määritysohjeet ovat osoitteessa [http://windows.microsoft.com/en-US/windows7/](http://windows.microsoft.com/en-US/windows7/help) [help.](http://windows.microsoft.com/en-US/windows7/help) Sen jälkeen kun käyttöjärjestelmä on asennettu, lisätietoja on saatavilla myös Windows 7 onlineohjeissa.

## **Laiteajureiden asentaminen tai päivittäminen**

Sinun on asennettava asianmukaiset laiteohjaimet ennen laitteiston asentamista. Noudata kunkin laitteen mukana toimitettuja asennusohjeita. Optimaalisen suorituskyvyn varmistamiseksi käyttöjärjestelmässä on oltava viimeisimmät päivitykset, korjauspäivitykset ja huoltopaketit. Katso HP-qualified -ohjaimet osoitteessa <http://www.hp.com>Ohjaimista ja päivityksistä on lisätietoja kohdassa [Työaseman päivittäminen](#page-45-0) [sivulla 38](#page-45-0).

## **Tiedostojen ja asetusten siirtäminen**

Windows-käyttöjärjestelmässä on tiedonsiirtotyökaluja, joiden avulla voit valita ja siirtää tiedostoja ja tietoja Windows-pohjaiselta työasemalta toiselle.

Lisätietoja näistä työkaluista on osoitteessa <http://www.microsoft.com>.

# <span id="page-37-0"></span>**Windows 7:n varmuuskopiointi, entiselleen palauttaminen ja palautus**

Työasemassa on sekä HP:n että Windowsin toimittamia työkaluja, jotka helpottavat tietojen suojaamista ja niiden palauttamista tarpeen vaatiessa. Nämä työkalut auttavat sinua palauttamaan työaseman asianmukaisen toiminnan tilaan tai jopa takaisin alkuperäisiin tehdasasetuksiin, kaiken tämän yksinkertaisten vaiheiden avulla.

Tässä luvussa on tietoja seuraavista prosesseista:

- Varmuuskopioiden luominen
- Järjestelmän entiselleen palauttamisesta ja palautuksesta

Jotta voit luoda palautustietovälineen, sinulla on oltava joko korkealaatuinen tyhjä USB-muistitikku tai DVDlevyjen kirjoitustoiminnolla varustettu ulkoinen optinen asema. Jos käytät optista asemaa, käytä vain laadukkaita, tyhjiä DVD-R-, DVD + R-, DVD-R DL- tai DVD + R DL-levyjä. Älä käytä uudelleenkirjoitettavia levyjä, kuten CD-RW- ja DVD±RW-levyjä tai kaksikerroksisia DVD±RW- ja BD-RE-levyjä (uudelleenkirjoitettavia Blu-ray Disc -levyjä). Ne eivät ole yhteensopivia HP Recovery Manager -ohjelmiston kanssa. Voit ostaa yhteensopivan ulkoisen optisen aseman HP:ltä.

**HUOMAUTUS:** Katso tarjottuja Windowsin varmuuskopioinnin ja palauttamisen työkaluja koskevia tietoja Ohje ja tukipalvelusta. Voit avata kohdan Ohje ja tuki: Valitse **Käynnistä**, ja sitten **Ohje ja tuki**.

Järjestelmävirheen jälkeen järjestelmä voidaan palauttaa vain viimeisimmän varmuuskopion mukaiseksi.

- **1.** Kun olet määrittänyt työaseman, luo palautustietoväline Windowsin työkalujen avulla. Valitse Windows 7:ssä **Käynnistä**, **Ohjauspaneeli**, **Järjestelmä ja suojaus**, **Varmuuskopiointi ja palauttaminen**, ja valitse sitten **Luo järjestelmän näköistiedosto**.
- **2.** Kun lisäät laitteiston ja ohjelmiston ohjelmia, luo järjestelmän palautuspisteitä. Järjestelmän palautuspiste on tilannekuva Windowsin Järjestelmän palauttaminen -toiminnon tiettynä ajankohtana tallentamasta tietyn kiintolevyaseman sisällöstä. Järjestelmän palautuspiste sisältää Windowsin käyttämiä tietoja, kuten rekisteröintiasetukset. Windows luo sinulle automaattisesti järjestelmän palautuspisteen Windowsin päivityksen aikana sekä muun järjestelmän ylläpidon (kuten ohjelmistopäivityksen, turvaskannauksen tai järjestelmän vianmäärityksen) aikana. Voit milloin tahansa luoda järjestelmän palautuspisteen myös manuaalisesti. Lisätietoja tiettyjen järjestelmän palautuspisteiden luonnista on Ohjeessa ja tuessa. Voit avata kohdan Ohje ja tuki: Valitse **Käynnistä**, ja sitten **Ohje ja tuki**.
- **3.** Kun lisäät valokuvia, videomateriaalia, musiikkia ja muita henkilökohtaisia tiedostoja, luo varmuuskopio henkilökohtaisista tiedoistasi. Jos tiedostot poistetaan vahingossa kiintolevyltä eikä niitä enää voi palauttaa Roskakorista tai jos tiedostot vioittuvat, voit palauttaa varmuuskopioidut tiedostot. Jos järjestelmässä ilmenee vika, voit palauttaa työaseman sisältämät tiedot varmuuskopiotiedostojen avulla. Katso [Tietojen varmuuskopiointi sivulla 31.](#page-38-0)
- **HUOMAUTUS:** Jos järjestelmä on epävakaa, HP suosittelee tulostamaan palautustoimenpiteet ja tallentamaan ne myöhempää käyttöä varten.

## <span id="page-38-0"></span>**Tietojen varmuuskopiointi**

**HUOMAUTUS:** Windows toimittaa Käyttäjätilien valvonta -ominaisuuden työaseman turvallisuuden lisäämiseksi. Käyttäjätilien valvonta voi pyytää käyttöoikeuksia tai salasanaa kun suoritat tiettyjä toimia. Jatka tehtävää valitsemalla asianmukainen asetus. Saat lisätietoja Käyttäjätilien valvonnasta kohteesta Ohje ja tuki: Valitse **Käynnistä**, ja sitten **Ohje ja tuki**.

Luo ensimmäinen varmuuskopio välittömästi ensimmäisen järjestelmäasennuksen jälkeen. Sitä mukaa kuin lisäät uusia ohjelmistoja ja datatiedostoja, järjestelmästä tulisi ottaa varmuuskopioita säännöllisin väliajoin, jotta varmuuskopio on mahdollisimman hyvin ajan tasalla. Ensimmäisen ja sitä seuraavien varmuuskopiointien avulla voit palauttaa tiedot ja asetukset mahdollisen vaurion jälkeen.

**W** HUOMAUTUS: Löydät yksityiskohtaiset varmuuskopiointi- ja palautusvaihtoehtoja koskevat tiedot käyttämällä Ohjeen ja tuen -hakutoimintoa. Voit avata kohdan Ohje ja tuki: Valitse **Käynnistä**, ja sitten **Ohje ja tuki**.

Voit varmuuskopioida tiedot USB-muistitikulle, verkkoasemalle, valinnaiselle ulkoiselle kiintolevylle tai levyille.

Ota huomioon seuraavat tietojen varmuuskopiointia koskevat seikat:

- Säilytä henkilökohtaisia tietoja Tiedostot-kirjastossa ja varmuuskopioi ne säännöllisesti.
- Varmuuskopioi mallit, jotka on tallennettu niihin liittyviin hakemistoihin.
- Tallenna ikkunan, työkalupalkin tai valikkopalkin mukautetut asetukset ottamalla niistä ruutukuva. Ruutukuva auttaa palauttamaan asetukset silloin, jos omat valinnat on nollattu.
- Kun varmuuskopioit USB-muistitikuille tai levyille, numeroi jokainen muistitikku tai levy, kun olet poistanut sen.

Varmuuskopioinnin luominen käyttämällä Windowsin Varmuuskopiointi ja palautus -sovellusta

**ET HUOMAUTUS:** Varmuuskopiointi voi kestää yli tunnin työaseman nopeudesta ja tiedostokoosta riippuen.

- **1.** Valitse **Käynnistä**, **Kaikki ohjelmat**, **Ylläpito** ja sitten **Varmuuskopiointi ja palauttaminen**.
- **2.** Noudata ruudun ohjeita varmuuskopioinnin ottamiseksi.

## **Järjestelmän palauttaminen**

Jos olet havainnut ongelman, jonka uskot johtuvan työasemaan asennetusta ohjelmistosta, palauta työasema edelliseen palautuspisteeseen järjestelmän palautustoiminnolla. Voit määrittää palautuspisteitä myös manuaalisesti.

**HUOMAUTUS:** Suorita aina tämä järjestelmän palautus ennen kuin käytät järjestelmän Recovery Manageria.

Järjestelmän palautuksen käynnistäminen:

- **1.** Sulje kaikki ohjelmat.
- **2.** Valitse **Käynnistä**, valitse **Tietokone** ja valitse sitten **Ominaisuudet**.
- **3.** Valitse **Järjestelmäsuoja**, **Järjestelmän palautus**, **Seuraava**, ja toimi sen jälkeen näyttöön tulevien ohjeiden mukaan.

## <span id="page-39-0"></span>**Järjestelmän palauttaminen**

**HUOMIO:** Tämä toimenpide poistaa kaikki käyttäjätiedot. Estä tietojen menettäminen ottamalla varmuuskopiot kaikista käyttäjätiedoista. Näin voit palauttaa tiedot järjestelmän palautuksen jälkeen.

Yritä aina palauttaa edellinen palautuspiste, ennen kuin käytät Järjestelmän palautus -ohjelmaa. Katso [Järjestelmän palauttaminen sivulla 31](#page-38-0).

Järjestelmän palautus tyhjentää kiintolevyn kokonaan, alustaa sen uudelleen ja samalla poistaa kaikki luomasi tiedostot ja asentaa sitten uudelleen käyttöjärjestelmän, ohjelmat ja ohjaimet. Ne ohjelmat, joita ei ole asennettu työasemaan tehtaalla, täytyy kuitenkin asentaa uudelleen. Näitä ovat ohjelmat, jotka on toimitettu työaseman lisätarvikelaatikossa olevilla tallennusvälineillä, ja kaikki työasemalle asennetut ohjelmat.

Voit tilata palautustietovälineen tukikeskuksesta. Yhdysvalloissa tukipalvelu on saatavilla osoitteessa <http://www.hp.com/support>. Kansainvälinen tukipalvelu on saatavilla osoitteessa [http://www8.hp.com/us/en/contact-hp/ww-contact-us.html.](http://www8.hp.com/us/en/contact-hp/ww-contact-us.html) Palautustietoväline voidaan myös tilata soittamalla tukikeskukseen.

**Muomautus:** Jotkin ominaisuudet eivät välttämättä ole saatavilla järjestelmissä, jotka toimitetaan ilman Windows -käyttöjärjestelmää.

Järjestelmän uudelleenasennusta varten on valittava jokin seuraavista menetelmistä:

- Palautusnäköistiedosto Suorita Järjestelmän uudelleenasennus kiintolevylle tallennetusta palautusnäköistiedostosta. Palautusnäköistiedosto on tiedosto, joka sisältää kopion alkuperäisistä tehtaalla asennetuista ohjelmista. Lisätietoja Järjestelmän Uudelleenasennuksen suorittamisesta uudelleenasennuksen näkötiedostosta, katso Järjestelmän palauttaminen palautusosion näköistiedostosta sivulla 32.
- Palautustietoväline Suorita järjestelmän palauttaminen palautustietovälineeltä, jonka olet hankkinut erikseen.

### **Järjestelmän palauttaminen palautusosion näköistiedostosta**

**HUOMIO:** Järjestelmän palautus poistaa kaikki luodut tai asennetut tiedot ja ohjelmat.

HP:n toimittamassa Windows-järjestelmässä on palautusosio. Voit palauttaa tehtaan käyttöjärjestelmän palautusosiolla.

- **1.** Sammuta virta työasemasta. Pidä tarvittaessa virtapainiketta painettuna, kunnes työasema sammuu.
- **2.** Irrota työasemasta kaikki oheislaitteet näyttöä, näppäimistöä ja hiirtä lukuun ottamalla.
- **3.** Käynnistä työasema painamalla virtapainiketta.
- **4.** Heti kun alun HP-yrityslogonäyttö tulee näkyviin, painele näppäimistön F11-näppäintä toistuvasti, kunnes ruudulle tulee näkyviin viesti *Windows lataa tiedostoja*.
- **5.** Jatka noudattamalla HP Recovery Managerin näytössä olevia ohjeita.
- **6.** Kun Windows on ladannut, katkaise työaseman virta, kytke uudelleen kaikki oheislaitteet ja kytke virta.

## <span id="page-40-0"></span>**HP:n palautuksen käyttöjärjestelmätietovälineen käyttö**

**HUOMIO:** Windows 7 -käyttöjärjestelmän USB-muistitikku tyhjentää kiintolevyn kokonaan ja alustaa sen uudelleen. Kaikki luomasi tiedostot ja työasemaan asennetut ohjelmistot poistetaan pysyvästi. Kun alustus on valmis, palautustoimenpide auttaa palauttamaan käyttöjärjestelmän ja alkuperäiset ohjaimet. Järjestelmän mukana toimitettu ohjelmisto on ladattavissa osoitteesta<http://www.hp.com>.

Käytä tässä osassa kuvattuja vaiheita, jos tilasit Windows 7 -käyttöjärjestelmän ja ohjaimen USB-muistitikun.

Voit tilata Windows 7 -käyttöjärjestelmän ja ohjaimen USB-muistitikun HP:n sivustolta. Yhdysvalloissa tukipalvelu on saatavilla osoitteessa [http://www.hp.com/cgi-bin/hpsupport/index.pl.](http://www.hp.com/cgi-bin/hpsupport/index.pl) Kansainvälinen tukipalvelu on saatavilla osoitteessa [http://www8.hp.com/us/en/contact-hp/ww-contact-us.html.](http://www8.hp.com/us/en/contact-hp/ww-contact-us.html) Palautus-USB-muistitikku voidaan myös tilata soittamalla tukikeskukseen.

Käynnistääksesi palauttamisen käyttämällä Windows 7 -käyttöjärjestelmää ja ohjaimen USB-muistitikkua:

#### **W** HUOMAUTUS: Palautus kestää useita minuutteja.

- **1.** Varmuuskopio kaikki henkilökohtaiset tiedostot.
- **2.** Käynnistä työasema uudelleen ja aseta sitten Windows 7 -käyttöjärjestelmän ja ohjaimen USBmuistitikku USB-porttiin.
- **HUOMAUTUS:** Jos työasema ei käynnistä USB-muistitikkua, käynnistä työasema uudelleen ja paina Esc-näppäintä työaseman käynnistymisen aikana tuodaksesi käynnistysvalikon esiin. Valitse käynnistysvalikko nuolinäppäimillä ja paina Enter-näppäintä. Valitse nuolinäppäimillä USBmuistitikun sijainti käynnistääksesi tältä laitteelta. USB-muistitikun käynnistäminen UEFIkäynnistyslähteistä aiheuttaa GPT-käynnistysosion. Käynnistäminen vanhoista käynnistyslähteistä aiheuttaa MBR-käynnistysosion.
- **3.** Paina pyydettäessä mitä tahansa näppäintä.
- **4.** Toimi näyttöön tulevien ohjeiden mukaan.

**W** HUOMAUTUS: Kun käyttöjärjestelmän asennus on valmis, voit ladata ohjaimia.

- **5.** Asenna Laitteiston käyttöön ottavat ohjaimet. HP suosittelee kaikkien käytettävissä olevien ohjainten asentamista.
- **6.** Voit ladata työaseman mukana toimitettuja sovelluksia osoitteesta [http://www.hp.com.](http://www.hp.com)

# <span id="page-41-0"></span>**6 Linuxin määrittäminen**

HP tarjoaa erilaisia Linuxin ratkaisuja HP-työasema-asiakkaille:

- HP sertifioi ja tukee Red Hat® Enterprise Linux (RHEL) -versiota HP:n työasemissa.
- HP sertifioi ja tukee SUSE Linux Enterprise Desktop (SLED) -versiota HP:n työasemissa.
- HP sertifioi ja tukee Canonical Ubuntua joillakin HP-työasemilla.
- HP tarjoaa SLED 11 -esilalatauksen joissakin Z-työasemissa.
- HP tarjoaa Ubuntu -esilalatauksen joissakin Z-työasemissa.

Tässä luvussa kerrotaan kuinka Linux®-käyttöjärjestelmä asennetaan ja palautetaan. Se sisältää seuraavia aiheita:

- Linux-valmiit järjestelmät
- [HP:n Linux-ohjainlevyt](#page-42-0)
- [Red Hat Enterprise Linux \(RHEL\) -asennus](#page-42-0)
- [SUSE Linux Enterprise Desktop \(SLED\) -asennus](#page-43-0)
- [Ubuntun asentaminen](#page-44-0)
- [Hyväksytyt näytönohjaimet](#page-44-0)

**HUOMIO:** Älä lisää työasemaan valinnaisia laitteita tai muiden valmistajien laitteita, ennen kuin käyttöjärjestelmä on asennettu onnistuneesti. Laitteiden asentaminen saattaa aiheuttaa virheitä ja estää käyttöjärjestelmän asianmukaisen asennuksen.

**HUOMAUTUS:** Kun olet asentanut käyttöjärjestelmän, varmista, että uusin BIOS, ohjaimet ja ohjelmistopäivitykset on asennettu. Katso [Työaseman päivittäminen sivulla 38.](#page-45-0)

**HUOMAUTUS:** Jotta voit luoda palautustietovälineen, sinulla on oltava joko korkealaatuinen tyhjä USBmuistitikku tai DVD-levyjen kirjoitustoiminnolla varustettu ulkoinen optinen asema. Jos käytät optista asemaa, käytä vain laadukkaita, tyhjiä DVD-R-, DVD + R-, DVD-R DL- tai DVD + R DL-levyjä. Älä käytä uudelleenkirjoitettavia levyjä, kuten CD-RW- ja DVD±RW-levyjä tai kaksikerroksisia DVD±RW- ja BD-RE-levyjä (uudelleenkirjoitettavia Blu-ray Disc -levyjä). Ne eivät ole yhteensopivia HP Recovery Manager -ohjelmiston kanssa. Voit ostaa yhteensopivan ulkoisen optisen aseman HP:ltä.

# **Linux-valmiit järjestelmät**

Linux-ready -toiminto tarjoaa järjestelmän, jossa on vähimmäistoiminnallinen käyttöjärjestelmän esilataus (esimerkiksi FreeDOS). Se on tarkoitettu tilanteisiin, joissa asiakas aikoo asentaa käyttöjärjestelmän, kun järjestelmä saapuu. Vaihtoehto ei sisällä minkään käyttöjärjestelmän lisenssiä.

Linux-ready -toiminto ei sisällä Linux-käyttöjärjestelmää, joka käyttäjän on hankittava itse. Kaupalliset Linux-jakelut ovat ostettavissa esimerkiksi myyjiltä Red Hat ja SUSE. Monet Linux-jakelut ovat saatavilla maksutta (esimerkiksi Ubuntu). Voit tarkastella tuettuja kokoonpanoja ja käyttöjärjestelmiä osoitteessa [http://www.hp.com/support/linux\\_hardware\\_matrix](http://www.hp.com/support/linux_hardware_matrix).

# <span id="page-42-0"></span>**HP:n Linux-ohjainlevyt**

Ohjaimen ISO-kuvia, jotka tukevat joidenkin Linux OSes:ien oikeaa käyttöä ja toimintaa HP-työasemilla, voi olla saatavissa HP:n sivustolla. Tällaisia näköistiedostoja ovat muun muassa testatut ohjaimet, jotka täydentävät ja/tai korvaavat käyttöjärjestelmistä RHEL, SLED, Ubuntu tai muista käyttöjärjestelmistä löytyviä ohjaimia. Jokainen näköistiedosto kuuluu tiettyyn Linux-käyttöjärjestelmän versioon.

Näitä näköistiedostoja voi ladata myös seuraavien ohjeiden mukaisesti:

- **1.** Siirry osoitteeseen [http://www.hp.com/support/workstation\\_swdrivers](http://www.hp.com/support/workstation_swdrivers).
- **2.** Valitse työaseman malli.
- **3.** Valitse haluamasi käyttöjärjestelmä.
- **4.** Valitse **Obtain Software** (hanki ohjelmisto) -linkkiä oikean pakkauksen kohdalla (yleensä viimeisin versio).
- **5.** Napsauta **I Accept** (hyväksyn), jos hyväksyt sopimuksen ehdot.
- **6.** Lataa ohjelmiston ISO-kuva ja polta se korkealaatuiselle tyhjälle DVD-R-, DVD+R-, DVD-R DL- tai DVD+R DL -levylle käyttämällä ulkoista optista asemaa, jossa on DVD-levyjen kirjoitustoiminto. Älä käytä uudelleenkirjoitettavia levyjä, kuten CD-RW- ja DVD±RW-levyjä tai kaksikerroksisia DVD±RW- ja BD-RElevyjä (uudelleenkirjoitettavia Blu-ray Disc -levyjä). Ne eivät ole yhteensopivia HP Recovery Manager ohjelmiston kanssa. Voit ostaa yhteensopivan ulkoisen optisen aseman HP:ltä.

Tämä levy on *HP:n ohjainlevy*.

# **Red Hat Enterprise Linux (RHEL) -asennus**

HP Z -sarjan työasemat on sertifioitu ja tuettu laitteistotekniikan mukaisia RHEL-tietovirtoja varten.

- Katso lisätietoja RHEL-tuesta tietylle alustalle kohdasta *Linux-laitteiston matriisi HP-työasemille*, joka on osoitteessa [http://www.hp.com/support/linux\\_hardware\\_matrix](http://www.hp.com/support/linux_hardware_matrix).
- Lisätietoja HP-työasemien Red Hat -sertifioinneista saat osoitteessa [https://hardware.redhat.com.](https://hardware.redhat.com)

## **HP-ohjainlevy**

Red Hat Linux -käyttöjärjestelmän uusimmat versiot vaatii tavallisesti vain ohjainpäivitykset ja pieniä korjauksia tukeakseen HP-työasemia. Niitä voidaan yleensä tukea asianmukaisella ohjaimen USBmuistitikulla tai optisella levyllä HP:n sivustolta, jota voidaan käyttää asennuksen jälkeisenä apuohjelmana Standard Red Hat Linux -käyttöjärjestelmän asennuksessa. Lisätietoja on kohdassa HP:n Linux-ohjainlevyt sivulla 35.

Kun olet asentanut Standard Red Hat -käyttöjärjestelmän ja käynnistät tietokoneen uudelleen, Red Hatin *ensimmäisen käynnistyksen* apuohjelma käynnistyy. Kun olet määrittänyt useita asetuksia (kuten suojaustaso, aika, päivämäärä, juuritason salasana, käyttäjätilit), voit ladata ylimääräisen USB-muistitikun tai optisen levyn.

Tämän vaiheen aikana käytetään ohjaintietovälinettä. Kaikki HP:n lisäämä sisältö on tietovälineen **/HP**hakemistossa. Voit käyttää sitä rakentaaksesi oman kuvan tai selataksesi HP:n sisältöä.

Katso tietovälineen /HP-hakemistosta viime hetken LUEMINUT-osoittimet levyllä olevia elementtejä varten.

## <span id="page-43-0"></span>**Asentaminen HP Red Hat Linux -ohjaintietovälineen avulla**

- **1.** Jos sinulla ei ole asianmukaista HP-ohjaintietovälinettä tuetulle virralle, sinun täytyy luoda se (katso [HP:n Linux-ohjainlevyt sivulla 35\)](#page-42-0).
- **2.** Asenna käyttöjärjestelmä käyttämällä Red Hat Linux -pakkauksen mukana tulevaa tietovälinettä.
- **3.** Jos sinulla on asennettavan käyttöjärjestelmäversion Red Hat -ohjaimen USB-muistitikku tai optinen levy, kirjoita linux dd asennusruudulle ja paina sitten **Enter**-painiketta.
- **4.** Kun sinulta kysytään onko sinulla ohjainlevyä, valitse **Yes** (kyllä). Aseta Red Hat -ohjainlevy asemaan ja valitse haluamasi drive: hd [abcd]. Jatka asennusta normaalisti.
- **5.** Kun käyttöjärjestelmä on asennettu, käynnistä työasema uudelleen.
	- RHEL 6 tai RHEL 7: Aseta HP:n ohjaimen USB-muistitikku paikalleen. Ohjaimen asennusohjelma käynnistyy automaattisesti. Asenna sisältö toimimalla näyttöön tulevien ohjeiden mukaan.

# **SUSE Linux Enterprise Desktop (SLED) -asennus**

HP tukee 64-bittistä SLED-versiota joissakin työasemissa.

SUSE sertifioi ja tukee monia SLED-versioita HP-työasemilla. Katso lisätietoja SUSE-sertifiointitiedotteen hakusivulta <https://www.suse.com/yessearch/Search.jsp>.

## **SLED:n asentaminen HP-ohjainlevyn avulla**

- **1.** Jos työasemasi mukana ei tullut HP-ohjainlevyä, luo se (katso [HP:n Linux-ohjainlevyt sivulla 35\)](#page-42-0).
- **2.** Asenna käyttöjärjestelmä SUSE-paketin mukana tulleiden levyjen avulla.
- **3.** Kun käyttöjärjestelmä on asennettu, käynnistä työasema uudelleen.
- **4.** Syötä HP-ohjainlevy. Ohjaimen asennusohjelma käynnistyy automaattisesti. Asenna sisältö toimimalla näyttöön tulevien ohjeiden mukaan.

## <span id="page-44-0"></span>**Ubuntun asentaminen**

HP tarjoaa 64-bittisen LTS 11 -esilatauksen joillakin Z-sarjan työasemilla ja tukee 64-bittistä Ubuntu 14.04:ää muilla työasemilla.

Useat Ubuntu-versiot ovat sertifioituja ja SUSE sertifioi ja Canonicalin tukemia HP-työasemilla. Katso lisätietoja Ubuntun sertifioidusta laitteistohausta http://www.ubuntu.com/certification/desktop hakemalla omaa työasematuotettasi.

## **HP-ohjainlevyn käyttäminen**

Ubuntu ei edellytä rekisteröintiä ohjelmistopakkausten päivitysten saamiseksi. Päivityksiä on saatavissa verkossa eri "tietovarastoista" käyttämällä erilaisia työkaluja, jotka on integroitu käyttöjärjestelmään. Välttämättä ei tarvita muuta kuin internet-yhteys ja välityspalvelin.

HP:n toimittama Linux-ohjainlevy Ubuntulle käyttää samoja mekanismeja riippuvuuksien tyydyttämiseen asennuksen aikana. Tähän vaaditaan siis sama Internet-yhteys sekä käyttäjän nykyisestä istunnosta järjestelmänvalvojan oikeuksiin siirtyminen.

Joissakin tapauksissa HP:n testaamat hyväksytyt näytönohjaimet voi olla ohjainlevyn ainoa "hyötykuorma".

**1.** Asenna käyttöjärjestelmä omasta asennus-tallennusvälineestäsi.

Ubuntu on saatavilla maksutta osoitteesta www.ubuntu.com.

- **2.** Käynnistä työasema uudelleen
- **3.** Syötä HP-ohjainlevy. Ohjaimen asennusohjelma käynnistyy automaattisesti.
- **4.** Kun järjestelmänvalvojan salasanaa pyydetään, kirjoita salasana kenttään.
- **5.** Asenna laitteistokokoonpanoa vastaavat ohjaimet noudattamalla näyttöön tulevia ohjeita.

# **Hyväksytyt näytönohjaimet**

Useimmat HP-työasemat voi tilata varustettuna näytönohjaimilla, jotka ovat läpäisseet HP:n laajat tarkistukset. Katso tuettujen korttien luettelo *Linux-laitteiston matriisi HP-työasemille* -kohdasta, joka on osoitteessa [http://www.hp.com/support/linux\\_hardware\\_matrix.](http://www.hp.com/support/linux_hardware_matrix)

**HUOMAUTUS:** Kaikkia näytönohjaimia ei ole saatavissa kaikille työasemille. Esimerkiksi runsaasti virtaa kuluttavia näytönohjaimia ei tavallisesti voi käyttää vähän virtaa kuluttavilla työasemilla.

HP:n tukemat muiden valmistajien hyväksytyt näytönohjaimet ja niiden valmistajat löytyvät SLED 11 ja Ubuntu -esilatauksista Z-sarjan työasemissa ja HP-työasemien tuesta osoitteessa [http://www.hp.com/go/](http://www.hp.com/go/workstationsupport) [workstationsupport](http://www.hp.com/go/workstationsupport).

Nämä omat ohjaimet eivät ole RHEL-, SLED- tai Ubuntu-jakelun vakio-osia, koska niiden lähdekoodi ei ole avoin. HP:n tukisivuston sisältöä uudempien versioiden tuki on saatavissa suoraan valmistajalta.

# <span id="page-45-0"></span>**7 Työaseman päivittäminen**

- Työaseman päivittäminen ensimmäisen käynnistyksen jälkeen
- BIOSin päivittäminen
- [Laiteohjaimien päivittäminen](#page-46-0)

HP työskentelee jatkuvasti työasema-kokemuksen parantamiseksi. Jotta voit varmistaa, että työasemasi hyödyntää viimeisintä kehitystä, HP suosittelee, että asennat säännöllisesti uusimman BIOS-ohjaimen ja ohjelmistopäivitykset.

# **Työaseman päivittäminen ensimmäisen käynnistyksen jälkeen**

Kun työasema käynnistetään onnistuneesti ensimmäisen kerran, noudata näitä ohjeita sen varmistamiseksi, että työasemassa on viimeisin päivitys:

- Varmista, että uusin järjestelmän BIOS-versio on ladattu. Katso BIOSin päivittäminen sivulla 38.
- Varmista, että sinulla on järjestelmän uusimmat ohjaimet. Katso Laiteohjaimien päivittäminen [sivulla 39](#page-46-0).
- Tutustu käytettävissä oleviin HP:n resursseihin.
- Harkitse ohjainilmoitusten tilaamista osoitteessa [http://www.hp.com/go/subscriberschoice.](http://www.hp.com/go/subscriberschoice)

## **BIOSin päivittäminen**

Saat parhaan suorituskyvyn määrittämällä työaseman BIOS-version ja päivittämällä sen tarvittaessa.

## **Nykyisen BIOS-version määrittäminen**

Voit määrittää BIOS-version seuraavasti:

- **1.** Paina Esc käynnistyksen aikana.
- **2.** Siirry Computer setup -apuohjelmaan painamalla F10-näppäintä.
- **3.** Valitse **Päävalikko**, ja valitse sitten **Järjestelmätiedot**. Huomioi työaseman järjestelmän BIOS-versio.
	- **HUOMAUTUS:** Lisätietoja BIOS-päivityksistä sekä F10-asennusapuohjelman BIOS-valikkoasetuksista on *Maintenance and Service Guide* (Ylläpito ja huolto) -oppaassa osoitteessa [http://www.hp.com/](http://www.hp.com/support/workstation_manuals) [support/workstation\\_manuals](http://www.hp.com/support/workstation_manuals).

## <span id="page-46-0"></span>**BIOSin päivittäminen**

Voit etsiä ja ladata uusimman saatavilla olevan BIOS-version, joka sisältää uusimmat parannukset, seuraavasti:

- **1.** Avaa sivusto <http://www.hp.com/go/workstationsupport>.
- **2.** Valitse Download options (Lataukset) -välilehdessä drivers, software & firmware (Ohjaimet, ohjelmisto ja laiteohjelmisto).
- **3.** Noudata ohjeita uusimman työasemalle käytettävissä olevan BIOS-version löytämiseksi.
- **4.** Vertaa työaseman BIOS-versiota sivuston BIOS-versioon (katso [Nykyisen BIOS-version määrittäminen](#page-45-0)  [sivulla 38](#page-45-0)). Jos sivustolla oleva BIOS on sama kuin järjestelmäsi versio, jatkotoimenpiteitä ei tarvita.
- **5.** Jos sivustolla oleva BIOS on järjestelmäsi versiota uudempi, lataa uusi versio työasemallesi. Suorita asennus annettujen ohjeiden mukaan.

# **Laiteohjaimien päivittäminen**

Jos asennat oheislaitteen (kuten tulostimen, näyttösovitimen tai verkkosovittimen), varmista, että olet ladannut viimeisimmät laiteohjaimet. Jos ostit laitteen HP:n kautta, lataa viimeisimmät ohjaimet HP:n sivustolta. Nämä ohjaimet on testattu parhaan yhteensopivuuden varmistamiseksi laitteesi ja HP-työaseman välillä.

Jos et ole ostanut laitetta HP:n kautta, HP suosittelee varmistamaan HP:n sivustolta, että laitteesi ja ohjainten yhteensopivuus HP-työasemien kanssa on testattu. Jos ohjain ei ole saatavissa, lataa viimeisimmät ohjaimet laitteen valmistajan sivustolta.

Laiteohjainten päivitys:

- **1.** Siirry osoitteeseen<http://www.hp.com/go/workstationsupport>ja määritä tuote.
- **2.** Etsi ohjeiden mukaisesti uusimmat ohjaimet työasemallesi.

Jos tarvittavaa ohjainta ei löydy, katso oheislaitteen valmistajan sivustolta.

# <span id="page-47-0"></span>**8 Diagnostiikka ja pienet vianmääritykset**

# **Tukeen soittaminen**

Joskus voi ilmetä ongelma, jossa tarvitaan apua. Ennen kuin soitat tukeen:

- Pidä työasema kätevästi saatavilla.
- Kirjoita ylös työaseman sarjanumerot, tuotenumerot, mallin nimet ja numerot ja ota ne esille.
- Huomioi kaikki saamasi virheilmoitukset.
- Huomioi kaikki lisäosa-vaihtoehdot.
- Huomioi käyttöjärjestelmä.
- Huomioi muiden valmistajien laitteisto tai ohjelmisto.
- Huomioi kaikki työaseman etuosassa (torni- ja työpöytäkokoonpanot) tai työaseman sivussa (all-inone-kokoonpanot) vilkkuvien merkkivalojen tiedot.
- Huomioi ne sovellukset, joita käytit ongelman ilmetessä.
- **W** HUOMAUTUS: Kun soitat huoltoon tai tukeen, sinulta saatetaan kysyä tietokoneen tuotenumeroa (esimerkiksi: PS988AV) työasemalla. Jos työasemassa on tuotenumero, se sijaitsee tavallisesti 10- tai 12 numeroisen työaseman sarjanumeron vieressä.
- **HUOMAUTUS:** Sarjanumero- ja tuotenumerotarrat ovat työaseman takapaneelissa.

Jos tarvitset tuen puhelinnumeron, siirry osoitteeseen <http://www.hp.com/support>, valitse alue ja valitse sitten kohdasta **Asiakastuki**, **Ota yhteyttä tukeen**.

# **Tunnistetarrojen sijainti**

Virasto-/ympäristötarrat, käyttöjärjestelmän tarra ja sarjanumerotarra ovat saatavilla jokaisella työasemalla.

- **1.** Virasto-/ympäristö- ja käyttöjärjestelmätarrat
- **2.** Sarjanumero (yksilöllinen jokaiselle työasemalle). Pidä tämä numero saatavilla, kun otat yhteyttä tukipalveluun.

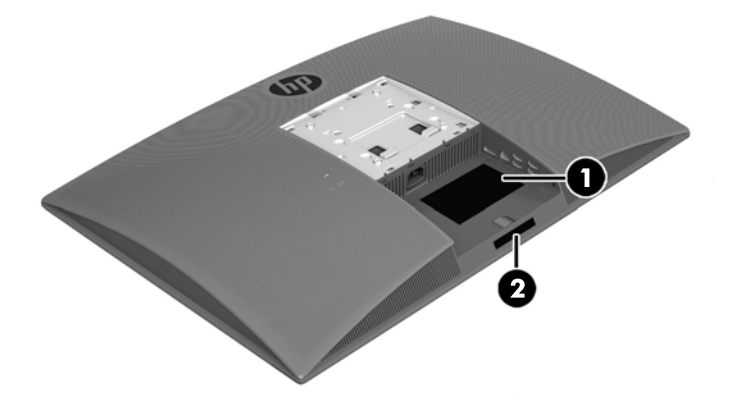

# <span id="page-48-0"></span>**Takuutietojen sijainti**

Etsi perustakuutiedot osoittessa <http://www.hp.com/support/warranty-lookuptool>.

Etsi olemassa oleva Care Pack osoitteessa [http://www.hp.com/go/lookuptool.](http://www.hp.com/go/lookuptool)

Tuotteen perustakuuta laajentaaksesi katso<http://h20565.www2.hp.com/hpsc/wc/public/home>. HP Care Pack -palvelut sisältävät parannettuja palveluita, joilla tuotteen perustakuuta voidaan laajentaa.

# **HP-vianmäärityslähteet ja -työkalut**

Tässä osassa on tietoja, jotka opastavat järjestelmän vianmäärityksessä.

## **Online-tuki**

Online-tuen resurssit sisältävät web-pohjaiset vianmääritystyökalut, tekniset tietokannat, ohjain- ja korjauslataukset, online-yhteisöt ja tuotemuutosilmoitukset.

Käytettävissä ovat myös seuraavat sivustot:

- <http://www.hp.com> Hyödyllisiä tuotetietoja
- [http://www.hp.com/support/workstation\\_manuals](http://www.hp.com/support/workstation_manuals)  Uusimmat Online-ohjeet
- <http://www.hp.com/go/workstationsupport> Työasemien teknisen tuen tiedot
- <http://www8.hp.com/us/en/contact-hp/phone-assist.html> Sisältää luettelon eri puolilla maailmaa sijaitsevan teknisen tuen puhelinnumeroista. Valitse alueesi.
- [http://www.hp.com/support/workstation\\_swdrivers](http://www.hp.com/support/workstation_swdrivers) Pääsy työasemien ohjelmistoon ja ohjaimiin.

### **HP:n tukikeskus**

Vianmäärityksen helpottamiseksi HP tarjoaa HP Support Center -keskuksen. HP Support Center -keskus sisältää laajan valikoiman Online-työkaluja. Voit avata HP Support Centerin suorittamalla seuraavat toimenpiteet:

- **1.** Avaa sivusto <http://www.hp.com/go/workstationsupport>.
- **2.** Etsi tuote.
- **3.** Valitse **Top issues & solutions** (Yleisimmät ongelmat ja ratkaisut) -välilehden kohdassa **Other solution options** (Muita ratkaisuja) kohta **Troubleshoot a problem** (Määritä ongelma).
- **4.** Valitse ongelma, josta etsit vikoja.

#### **HP:n keskustelutuki**

HP Chat Support on joukko verkkopohjaisia tukityökaluja, jotka automatisoivat ja nopeuttavat ongelmien ratkaisua koskien pöytätietokoneita, nauhatallennuslaitteita ja tulostamista.

HP Chat Supportin avulla voit lähettää sähköisen tukipyynnön HP:lle internetin välityksellä. Kun lähetät tukipyynnön, HP Chat Support kerää tietoja työasemasta ja lähettää ne verkon kautta tukiasiantuntijalle. Tietojen kerääminen voi kestää jopa 30 sekuntia riippuen työaseman kokoonpanosta. Kun lähetät tukipyynnön, saat vahvistusviestin, joka sisältää tunnistenumeron, tukipalvelun aukioloajat alueellasi ja arvioidun vastausajan.

Lisätietoja HP Chat Support -tuesta on kohdassa<http://h20565.www2.hp.com/portal/site/hpsc>.

**HUOMAUTUS:** Tämä ominaisuus ei ole käytettävissä Linux-käyttöjärjestelmillä.

## <span id="page-49-0"></span>**Asiakasohjeet, asiakas- ja tietoturvatiedotteet ja asiakasilmoitukset**

Ohjeita, tiedotteita ja ilmoituksia:

- **1.** Avaa sivusto <http://www.hp.com/go/workstationsupport>.
- **2.** Etsi tuote.
- **3.** Valitse **Top issues & solutions** (Yleisimmät ongelmat ja ratkaisut) -välilehden kohdassa **Other solution options** (Muita ratkaisuja) kohta **Advisories, bulletins & notices** (Ohjeita, tiedotteita ja ilmoituksia).
- **4.** Valitse kohde katselua varten.

#### **Tuotemuutosilmoitukset**

Tuotemuutosilmoitukset (PCN) ovat ennakoivia huomautuksia tuotemuutoksista, jotka tapahtuvat 30 - 60 päivän sisällä valmistusprosessin muutospäivästä. Tuotemuutosilmoitukset (PCNt) antavat asiakkaille etukäteisilmoituksen heidän tuotteensa muutoksista, kuten BIOS-version päivitys, jonka he saattavat tarvita ladata ennen muutoksen tapahtumista. Jos haluat näyttää PCN-luettelon PCN, siirry **ohjeita, tiedotteita ja ilmoituksia** -sivulle tuotettasi varten.

## **Hyödyllisiä vihjeitä**

Jos ongelmia ilmenee työasemassa, näytössä tai ohjelmistossa, seuraavat yleisohjeet voivat auttaa sinua tunnistamaan ja eristämään ongelman ennen jatkotoimenpiteitä.

### **Käynnistyksen yhteydessä**

- Varmista, että työasema on liitetty toimivaan pistorasiaan.
- Poista kaikki optiset levyt ja USB-flash-asemat ennen kuin käynnistät työaseman.
- Varmista, että työasema on päällä ja virran merkkivalo palaa.
- Jos olet asentanut muun kuin tehtaalla asennetun käyttöjärjestelmän, varmista osoitteessa [http://www.hp.com/go/quickspecs,](http://www.hp.com/go/quickspecs) että järjestelmäsi tukee sitä.
- Varmista, että näyttöpaneeli on syttynyt.
- Jos sinulla on valinnainen ulkoinen näyttö:
	- Varmista, että näyttö on liitetty toimivaan pistorasiaan.
	- Varmista, että näyttö on käynnissä ja että vihreä näytön merkkivalo palaa.
	- Jos näyttö on himmeä, nosta näytön kirkkautta ja kontrastia.

### **Käytön aikana**

- Työaseman vilkkuvat valot ovat virhekoodeja, jotka auttavat vianmäärityksessä. Lisätietoja näiden koodien tulkinnasta on kohdassa *Vianmääritysmerkkivalot ja äänimerkkien piippauskoodit työaseman Maintenance and Service Guide* (Ylläpito- ja huolto-oppaasta).
- Paina mitä tahansa näppäintä ja pidä se alaspainettuna. Jos järjestelmästä kuuluu äänimerkki, näppäimistösi toimii oikein.
- Tarkista kaikki kaapelit irrallisten tai virheellisten liitäntöjen varalta.
- Herätä työasema painamalla virtapainiketta tai jotakin näppäimistön näppäintä. Jos järjestelmä pysyy valmiustilassa, sammuta työasema pitämällä virtapainiketta painettuna ainakin neljän sekunnin ajan. Käynnistä sitten järjestelmä uudelleen painamalla virtapainiketta.

<span id="page-50-0"></span>Jos järjestelmä ei sammu, irrota virtajohto, odota muutaman sekunnin ajan ja kytke johto sitten takaisin. Jos järjestelmä ei käynnisty uudelleen, paina virtapainiketta.

- Varmista, että kaikki tarvittavat laiteohjaimet on asennettu. Esimerkiksi, jos käytät tulostinta, on tulostinohjain asennettava.
- Jos työskentelet verkossa, kytke verkkoliitäntään toinen työasema eri kaapelilla. Jos yhteyttä ei voida edelleenkään muodostaa, verkkopistokkeessa saattaa olla ongelma.
- Jos olet hiljattain lisännyt työasemaan uusia laitteita, poista laitteet ja tarkista, toimiiko työasema oikein.
- Jos olet hiljattain asentanut uusia ohjelmia, poista ohjelmat ja tarkista, toimiiko työasema oikein.
- Jos näyttöpaneeli all-in-one-työasemassa on tyhjä, avaa työasema ja varmista, että kaapelin molemmat päät emolevyn ja näyttöpaneelin välillä ovat liitettyinä. Jos käytät grafiikkakorttia, varmista, että kortti on asennettu oikein.
- Päivitä BIOS. Uusi BIOS-versio voi tukea uusia ominaisuuksia tai korjata ongelman.
- Katso yksityiskohtaisempia tietoja *Maintenance and Service Guide* (Ylläpito- ja huolto-ohjeiden) vianmääritys-kohdasta osoitteessa [http://www.hp.com/support/workstation\\_manuals](http://www.hp.com/support/workstation_manuals).

#### **Asiakkaan itse tekemät korjaukset**

Kohdassa Asiakkaan itse tekemät korjaukset -ohjelmissa voit tilata varaosan ja asentaa osan ilman paikan päällä olevaa HP:n teknistä tukea. Asiakkaan itse tekemää korjausta voidaan tarvita joidenkin osien kohdalla. Katso lisätietoja osoitteesta<http://www.hp.com/go/selfrepair>ja valitse tuotteesi.

**HUOMAUTUS:** Jotkin osat eivät kuulu Asiakkaan itse tekemien korjausten piiriin, ja ne on palautettava HP:lle huoltoa varten. Kysy HP:n tuesta lisäohjeita ennen kuin yrität poistaa tai korjata näitä osia.

#### **Muut vianmääritysvaihtoehdot**

Seuraavat vianmääritystekniikat ja työkalut ovat *Maintenance and Service Guide* (Ylläpito- ja huolto-ohjeissa), jotka löytyvät osoitteesta [http://www.hp.com/support/workstation\\_manuals:](http://www.hp.com/support/workstation_manuals)

- POST-virhekoodit.
- Diagnostiikan LED-merkkivalot ja äänimerkkien piippauskoodit.
- Vianmääritystilanteita ja ratkaisuja
- HP PC Hardware Diagnostics (UEFI) diagnostiikkatestit, joiden avulla voidaan määrittää toimiiko laitteisto kunnolla.

# <span id="page-51-0"></span>**9 Säännöllinen hoito**

# **Yleiset puhdistamista koskevat turvaohjeet**

- Älä koskaan käytä liuottimia tai helposti syttyviä liuoksia työaseman puhdistukseen.
- Älä koskaan upota mitään komponenttia veteen tai puhdistusaineeseen. Levitä nestettä puhtaalle kankaalle ja käytä kangasta sitten työaseman puhdistukseen.
- Irrota työasema aina ennen kuin puhdistat näppäimistön, hiiren, tai tuuletusaukot.
- Irrota näppäimistö aina ennen sen puhdistusta.
- Käytä suojalaseja, joissa on sivusuojat aina kun käytät paineilmaa. Näin estät pölyn ja lian pääsyn silmiin.

## **Puhdistustuotteet**

Käytä työaseman turvalliseen puhdistamiseen seuraavia tuotteita:

- Dimetyylibentsyyli-ammoniumkloridia enintään 0,3 prosentin pitoisuutena, tavallisesti kertakäyttöpyyhkeinä eri tuotenimillä.
- Alkoholitonta ikkunanpuhdistusainetta
- Mietoa saippualiuosta sisältävää vettä
- Kuivaa mikrokuituliinaa tai säämiskää (ei-staattista, öljytöntä liinaa)
- Ei-staattiset pyyhkeet

**HUOMIO:** Vältä voimakkaiden liuottimien käyttämistä, sillä ne voivat vaurioittaa työasemaa pysyvästi. Jos et ole varma, onko puhdistustuote turvallinen työasemallesi, tarkista tuotteen sisältö ja varmista, että se ei sisällä alkoholia, asetonia, ammoniumkloridia, metyleenikloridia tai hiilivetyä.

Vältä kuitumateriaaleja, kuten paperipyyhkeitä, jotka voivat naarmuttaa työasemaa. Ajan kuluessa likahiukkaset ja puhdistusaineet voivat kiinnittyä naarmuihin.

# **Rungon puhdistaminen**

- Noudata *Maintenance and Service Guide* (Ylläpito- ja huolto-oppaassa) kerrottuja työasemaa koskevia turvaohjeita ennen työaseman puhdistamista.
- Jos haluat puhdistaa valon tai lian jättämiä tahroja, käytä tavallista vettä ja puhdasta, nukkaamatonta kangasta tai vanupuikkoa.
- Sitkeämmille tahroille voit käyttää pehmeällä mikrokuituliinaa tai säämiskää, joka on kostutettu vedellä ohennetulla miedolla puhdistusaineella. Huuhtele hyvin pyyhkimällä pintaa kankaalla tai veteen kostutetulla vanupuikolla.
- Puhdistuksen jälkeen pyyhi työasema aina puhtaalla, nukkaamattomalla kankaalla.
- Puhdista toisinaan myös työaseman ilmanottoaukot. Nukka ja muut vieraat hiukkaset voivat tukkia ilmanottoaukot ja heikentää ilmanvaihtoa.

# <span id="page-52-0"></span>**Näppäimistön puhdistaminen**

- Jos näppäimistössä on on/off- kytkin, sammuta näppäimistö.
- Noudata *Maintenance and Service Guide* (Ylläpito- ja huolto-oppaassa) kerrottuja työasemaa koskevia turvaohjeita ennen näppäimistön puhdistamista.
- Näppäimien alla tai välissä oleva näkyvä lika voidaan poistaa imuroimalla tai ravistamalla.
- Paineilmaa voidaan käyttää lian poistamiseen näppäinten alta. Ole varovainen, koska liiallinen paineilma voi poistaa leveiden näppäinten alle levitetyn voiteluaineen.
- Jos poistat näppäimen, vältä vauriot käyttämällä tehtävään tarkoitettua avainta. Tämä työkalu on saatavilla useissa sähköliikkeissä.

**HUOMIO:** Älä koskaan poista leveää näppäintä (kuten välilyöntinäppäintä) näppäimistöltä. Jos nämä näppäimet poistetaan tai asennetaan väärin, näppäimistö ei välttämättä toimi oikein.

- Puhdista näppäinten alta vanupuikolla, joka on kostutettu jollakin kohdassa [Puhdistustuotteet](#page-51-0) [sivulla 44](#page-51-0) mainitulla aineella. Varo, ettet pyyhi pois voiteluaineita, joita tarvitaan näppäinten oikeaan toimintaan. Anna osien kuivua ennen kuin asennat ne takaisin paikoilleen.
- Poista lika ahtaista paikoista pinsettien avulla.

# **Näytön puhdistaminen**

- Noudata *Maintenance and Service Guide* (Ylläpito- ja huolto-oppaassa) kerrottuja työasemaa koskevia turvaohjeita ennen näytön puhdistamista.
- Pyyhi näyttö kevyesti käyttämällä pehmeää, nukatonta kangasta, joka on kostutettu vedellä tai alkoholittomalla lasinpuhdistusaineella.

**HUOMIO:** Älä käytä suihkeita tai sumutteita suoraan näytölle — neste voi vuotaa kotelon sisään ja vahingoittaa komponentteja.

Älä koskaan käytä liuottimia tai helposti syttyviä nesteitä näytölle, koska näyttö tai kotelo voi vahingoittua.

## **Hiiren puhdistaminen**

- **1.** Noudata *Maintenance and Service Guide* (Ylläpito- ja huolto-oppaassa) kerrottuja työasemaa koskevia turvaohjeita ennen hiiren puhdistamista.
- **2.** Jos hiiressä on/off- kytkin, sammuta hiiri.
- **3.** Puhdista hiiren ulkokuori pehmeällä mikrokuituliinalla tai säämiskällä, joka on kostutettu alkoholittomalla ikkunanpuhdistusaineella tai mietoa saippualiuosta sisältävällä vedellä.
- **4.** Huomioi nämä ohjeet:
	- Laser tai LED-valo: pyyhi lika pois varovasti laserin tai LED-valon ympäriltä vanupuikolla, joka on kostutettu puhdistusaineella, ja pyyhi tämän jälkeen kuivalla vanupuikolla. Älä pyyhi laseria tai LED-valoa suoraan vanupuikolla.
	- Vierityskiekko: Suihkuta paineilmaa vierityskiekon ja painikkeiden väliin. Jotta voit välttää kosteuden tiivistymistä, älä puhalla ilmaa suoraan yhteen pisteeseen pitkää aikaa.
	- Hiiren pallo: irrota ja puhdista pallo, poista lika pallon kannasta, pyyhi kanta kuivalla kankaalla ja kokoa hiiri.

# <span id="page-53-0"></span>**10 Käytettävyys**

HP suunnittelee, tuottaa ja markkinoi tuotteita ja palveluita, joita kaikki voivat käyttää, mukaan lukien vammaiset, joko itsenäisten laitteiden pohjalta tai asianmukaisten apulaitteiden kanssa.

# **Tuetut avustavat teknologiat**

HP-tuotteet tukevat erilaisia käyttöjärjestelmän aputeknologioita, ja ne voidaan määrittää toimimaan muiden aputeknologioiden kanssa. Etsi lisätietoja apuominaisuuksista laitteen haku-toiminnon avulla.

**HUOMAUTUS:** Jos haluat saada lisätietoja tietystä aputeknologiatuotteesta, ota yhteyttä kyseisen tuotteen asiakastukeen.

# **Yhteyden ottaminen tukeen**

Parannamme jatkuvasti tuotteidemme ja palveluidemme käytettävyyttä ja toivomme palautetta käyttäjiltä. Jos sinulla on tuotteeseen liittyvä ongelma tai haluat kertoa käytettävyyteen liittyvistä ominaisuuksista, jotka ovat auttaneet sinua, ota yhteyttä puhelimitse (888) 259-5707, maanantaista perjantaihin klo 6.00– 21.00 (UTC-7, MST). Jos olet kuuro tai sinulla on heikko kuulo ja käytät TRS/VRS/WebCapTel-palvelua, ota yhteyttä, jos tarvitset teknistä tukea tai sinulla on käytettävyyteen liittyviä kysymyksiä, soittamalla (877) 656-7058, maanantaista perjantaihin klo 6.00–21.00 (UTC-7, MST).

# <span id="page-54-0"></span>**Hakemisto**

#### **A**

asennus Linux [34](#page-41-0) RHEL [35](#page-42-0) SLED [36](#page-43-0) Ubuntu [37](#page-44-0) asennuskiinnike, kiinnittäminen [12](#page-19-0) Asiakkaan itse tekemät korjaukset [43](#page-50-0)

#### **B**

BIOS päivittäminen [38,](#page-45-0) [39](#page-46-0) version määrittäminen [38](#page-45-0) Bluetooth-laitteet liittäminen [13](#page-20-0) poistaminen käytöstä [13](#page-20-0) Bluetooth-laitteiden poistaminen käytöstä [13](#page-20-0)

### **E**

esteettömyys avustavat teknologiat [46](#page-53-0) yhteyden ottaminen tukeen [46](#page-53-0)

### **F**

fyysiset ominaisuudet [8](#page-15-0)

#### **H**

hiiren puhdistaminen [45](#page-52-0) HP:n PC-laitteistodiagnostiikka (UEFI), lataaminen [22](#page-29-0) HP:n resurssit [1](#page-8-0) HP-ohjainlevy RHEL-asennus [35](#page-42-0) SLED-asennus [36](#page-43-0) Ubuntu-asennus [37](#page-44-0)

#### **J**

jalusta, poistaminen [11](#page-18-0)

#### **K**

kallistuksen säätö [10](#page-17-0) kierrättäminen [19](#page-26-0)

kirkkaus näyttöpaneelin ohjaaminen [16](#page-23-0) näyttöpaneelin taustavalon säätö [16](#page-23-0) näytön säätäminen [15](#page-22-0) ulkoisen näytön ohjaaminen [16](#page-23-0) kokoonpano [20,](#page-27-0) [29](#page-36-0) käytettävyys [46](#page-53-0)

#### **L**

liittäminen Bluetooth-laitteet [13](#page-20-0) verkko [13](#page-20-0) virta [12](#page-19-0) linkit HP:n asiakkaan itse tekemät korjaukset [43](#page-50-0) HP:n Yhdysvaltojen yhteystiedot [41](#page-48-0) HP Chat Support [41](#page-48-0) Linux-laitteistomatriisi HPtyöasemille [34](#page-41-0) Red Hat -sertifiointi [35](#page-42-0) SUSE-sertifiointitiedotteen hakusivu [36](#page-43-0) Työasemien ohjelmistot ja ohjainten lataukset [35](#page-42-0) Ubuntu [37](#page-44-0) Linux asennus [34](#page-41-0) HP:n Linux-ohjainlevyt [35](#page-42-0) hyväksytyt näytönohjaimet [37](#page-44-0) ratkaisut [34](#page-41-0) RHEL [35](#page-42-0) Linux-valmiit järjestelmät levyn luominen [34](#page-41-0) Linux-versiot [34](#page-41-0)

#### **N**

näppäimistön puhdistaminen [45](#page-52-0) näytön asetukset [15](#page-22-0) näytön puhdistaminen [45](#page-52-0)

#### **O**

ohjaimet asentaminen [29](#page-36-0) päivittäminen [29](#page-36-0), [39](#page-46-0)

#### **P**

pikselin värin säädöt Intel iGFx -näyttö [16](#page-23-0) MXM:n ohjaimen näyttö [16](#page-23-0) MXM-ohjaimen ulkoinen näyttö [17](#page-24-0) ulkoinen Intel iGFx -näyttö [16](#page-23-0) puhdistamista koskevat turvaohjeet [44](#page-51-0) puhdistustuotteet [44](#page-51-0) pystysuunta [11](#page-18-0)

#### **R**

Red Hat Linux ohjaintietoväline, RHEL asennus [36](#page-43-0) RHEL asennus [35](#page-42-0) HP-ohjainlevy [35](#page-42-0) Linux [35](#page-42-0) Red Hat Linux -ohjaintietoväline [36](#page-43-0) rungon puhdistaminen [44](#page-51-0)

## **S**

SLED asennus [36](#page-43-0) HP-ohjainlevy [36](#page-43-0) suojaus [19](#page-26-0) säännöllinen hoito [44](#page-51-0)

#### **T**

takuutiedot [41](#page-48-0) tuki [1](#page-8-0), [2](#page-9-0), [40](#page-47-0) asiakasilmoitukset [42](#page-49-0) asiakastiedotteet [42](#page-49-0) esteettömyys [46](#page-53-0) HP:n keskustelutuki [41](#page-48-0) HP:n tukikeskus [41](#page-48-0) ohjeet [42](#page-49-0)

online [41](#page-48-0) tietoturvatiedotteet [42](#page-49-0) Tunnistetarrat [40](#page-47-0) tuote diagnostiikka [3](#page-10-0) ohjeet [3](#page-10-0) päivitykset [4](#page-11-0) tiedot [1](#page-8-0) tuuletus [9](#page-16-0) työasema, päivittäminen [38](#page-45-0) työaseman asennus [9](#page-16-0) näytön mukauttaminen [18](#page-25-0) suojaus [19](#page-26-0) työaseman asentaminen [11](#page-18-0) työaseman komponentit etu [5](#page-12-0) takaosa [7](#page-14-0) vasemmalla sivulla olevat [6](#page-13-0) työaseman käyttö [9](#page-16-0) työaseman ominaisuudet [5](#page-12-0) työaseman osat [5](#page-12-0) työaseman päivittäminen [38](#page-45-0) BIOSin päivittäminen [38,](#page-45-0) [39](#page-46-0) BIOS-version määrittäminen [38](#page-45-0) ensimmäinen käynnistys, päivittäminen [38](#page-45-0) laiteohjaimien päivittäminen [39](#page-46-0) työaseman sijoittaminen [10](#page-17-0) työaseman säätäminen [10](#page-17-0)

### **U**

Ubuntu asennus [37](#page-44-0) HP-ohjainlevy [37](#page-44-0) ulkoinen näyttö, lisääminen [18](#page-25-0) URL-osoitteet HP:n asiakkaan itse tekemät korjaukset [43](#page-50-0) HP:n Yhdysvaltojen yhteystiedot [41](#page-48-0) HP Chat Support [41](#page-48-0) Linux-laitteistomatriisi HPtyöasemille [34](#page-41-0) Red Hat -sertifiointi [35](#page-42-0) SUSE-sertifiointitiedotteen hakusivu [36](#page-43-0) Työasemien ohjelmistot ja ohjainten lataukset [35](#page-42-0) Ubuntu [37](#page-44-0)

## **V**

vaakasuunta [11](#page-18-0) vaijerilukko [19](#page-26-0) valinnaiset komponentit [19](#page-26-0) verkko, liittäminen [13](#page-20-0) verkkokamera, käyttäminen [19](#page-26-0) vianmääritys Asiakkaan itse tekemät korjaukset [43](#page-50-0) ehdotukset [42](#page-49-0) ehdotukset, käynnistettäessä [42](#page-49-0) ehdotukset, käytön aikana [42](#page-49-0) lisää vaihtoehtoja [43](#page-50-0) lähteet ja työkalut [41](#page-48-0) virta, liittäminen [12](#page-19-0)

## **W**

Windows 10 aktivointi ja mukauttaminen [20](#page-27-0) alkuasennus [20](#page-27-0) HP:n palautusosio [27](#page-34-0) HP:n palautustietoväline [24](#page-31-0) HP:n palautusvälineiden käyttäminen [28](#page-35-0) HP:n PC-laitteistodiagnostiikan lataaminen [22](#page-29-0) HP PC -järjestelmädiagnostiikan ajaminen [22](#page-29-0) HP PC -järjestelmädiagnostiikan käyttäminen [22](#page-29-0) HP PC -järjestelmädiagnostiikka [22](#page-29-0) HP Recovery Manager [26](#page-33-0) HP Recovery -osion poistaminen [28](#page-35-0) lisätietojen etsiminen [21](#page-28-0) näytön mukauttaminen [20](#page-27-0) palauttaminen [26](#page-33-0) palautustietovälineiden, varmuuskopioiden luominen [24](#page-31-0) tekninen tuki [23](#page-30-0) työaseman käynnistysjärjestys [28](#page-35-0) työaseman sammuttaminen [21](#page-28-0) varmuuskopiointi ja palauttaminen [24](#page-31-0) vianmääritys [21](#page-28-0) vianmääritys, perus [22](#page-29-0)

vilkku- tai äänimerkkikoodit [22](#page-29-0) Windows-työkalut [26](#page-33-0) Windows 7 asennus [29](#page-36-0) HP:n palautuslevy [33](#page-40-0) Järjestelmän palauttaminen [31](#page-38-0), [32](#page-39-0) palauttaminen [30](#page-37-0) palautusosion kuva [32](#page-39-0) tiedostojen, asetusten siirtäminen [29](#page-36-0) tietojen varmuuskopiointi [31](#page-38-0) varmuuskopiointi [30](#page-37-0) WLAN, poistaminen käytöstä [14](#page-21-0)

## **Ä**

äänisignaali, säätäminen [19](#page-26-0)